# **M8000 Series of BER Test Solutions**

M8020A High-Performance BERT M8040A High-Performance BERT 64 GBd M8050A High-Performance BERT 120 GBd

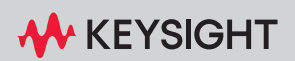

INSTALLATION GUIDE

# **Notices**

### © Keysight Technologies 2024

No part of this manual may be reproduced in any form or by any means (including electronic storage and retrieval or translation into a foreign language) without prior agreement and written consent from Keysight Technologies as governed by United States and international copyright laws.

### **Trademarks**

PCI Express® and PCIe® are registered trademarks of PCI-SIG.

### Manual Part Number

M8000-91B05

### **Edition**

### Edition 4.0, April 2024

Keysight Technologies Deutschland GmbH Herrenberger Strasse 130, 71034 Böblingen, Germany

### Technology Licenses

The hardware and/or software described in this document are furnished under a license and may be used or copied only in accordance with the terms of such license.

### U.S. Government Rights

The Software is "commercial computer software," as defined by Federal Acquisition Regulation ("FAR") 2.101. Pursuant to FAR 12.212 and 27.405-3 and Department of Defense FAR Supplement

("DFARS") 227.7202, the U.S. government acquires commercial computer software under the same terms by which the software is customarily provided to the public. Accordingly, Keysight provides the Software to U.S. government customers under its standard commercial license, which is embodied in its End User License Agreement (EULA), a copy of which can be found at http://www.keysight.com/find/sweula. The license set forth in the EULA represents the exclusive authority by which the U.S. government may use, modify, distribute, or disclose the Software. The EULA and the license set forth therein, does not require or permit, among other things, that Keysight: (1) Furnish technical information related to commercial computer software or commercial computer software documentation that is not customarily provided to the public; or (2) Relinquish to, or otherwise provide, the government rights in excess of these rights customarily provided to the public to use, modify, reproduce, release, perform, display, or disclose commercial computer software or commercial computer software documentation. No additional government requirements beyond those set forth in the EULA shall apply, except to the extent that those terms, rights, or licenses are explicitly required from all providers of commercial computer software pursuant to the FAR and the DFARS and are set forth specifically in writing elsewhere in the EULA. Keysight shall be under no obligation to update, revise or otherwise modify the Software. With respect to any technical data as defined by FAR 2.101, pursuant to FAR 12.211 and 27.404.2 and DFARS 227.7102, the U.S. government acquires no greater than Limited Rights as defined in FAR 27.401 or DFAR 227.7103-5 (c), as applicable in any technical data.

### **Warranty**

THE MATERIAL CONTAINED IN THIS DOCU-MENT IS PROVIDED "AS IS," AND IS SUB-JECT TO BEING CHANGED, WITHOUT NOTICE, IN FUTURE EDITIONS. FURTHER, TO THE MAXIMUM EXTENT PERMITTED BY APPLICABLE LAW, KEYSIGHT DISCLAIMS ALL WARRANTIES, EITHER EXPRESS OR IMPLIED WITH REGARD TO THIS MANUAL AND ANY INFORMATION CONTAINED

HEREIN, INCLUDING BUT NOT LIMITED TO THE IMPLIED WARRANTIES OF MER-CHANTABILITY AND FITNESS FOR A PAR-TICULAR PURPOSE. KEYSIGHT SHALL NOT BE LIABLE FOR ERRORS OR FOR INCIDEN-TAL OR CONSEQUENTIAL DAMAGES IN CONNECTION WITH THE FURNISHING, USE, OR PERFORMANCE OF THIS DOCU-MENT OR ANY INFORMATION CONTAINED HEREIN, SHOULD KEYSIGHT AND THE USER HAVE A SEPARATE WRITTEN AGREE-MENT WITH WARRANTY TERMS COVER-ING THE MATERIAL IN THIS DOCUMENT THAT CONFLICT WITH THESE TERMS, THE WARRANTY TERMS IN THE SEPARATE AGREEMENT WILL CONTROL.

Safety Notices

# **CAUTION**

A CAUTION notice denotes a hazard. It calls attention to an operating procedure, practice, or the like that, if not correctly performed or adhered to, could result in damage to the product or loss of important data. Do not proceed beyond a CAUTION notice until the indicated conditions are fully understood and met.

# **WARNING**

A WARNING notice denotes a hazard. It calls attention to an operating procedure, practice, or the like that, if not correctly performed or adhered to, could result in personal injury or death. Do not proceed beyond a WARNING notice until the indicated conditions are fully understood and met.

# <span id="page-2-0"></span>Safety Summary

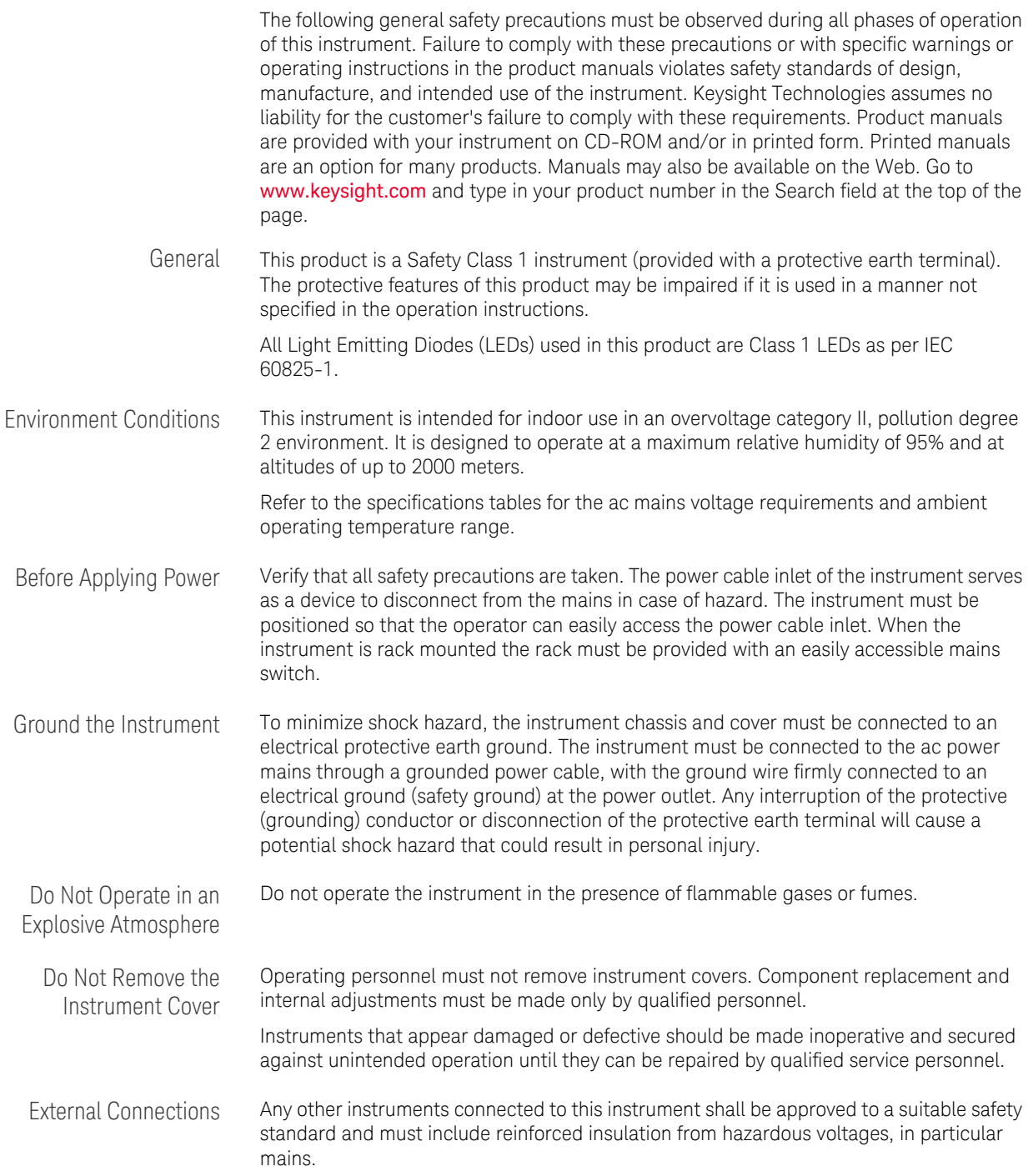

# <span id="page-3-0"></span>Safety Symbols

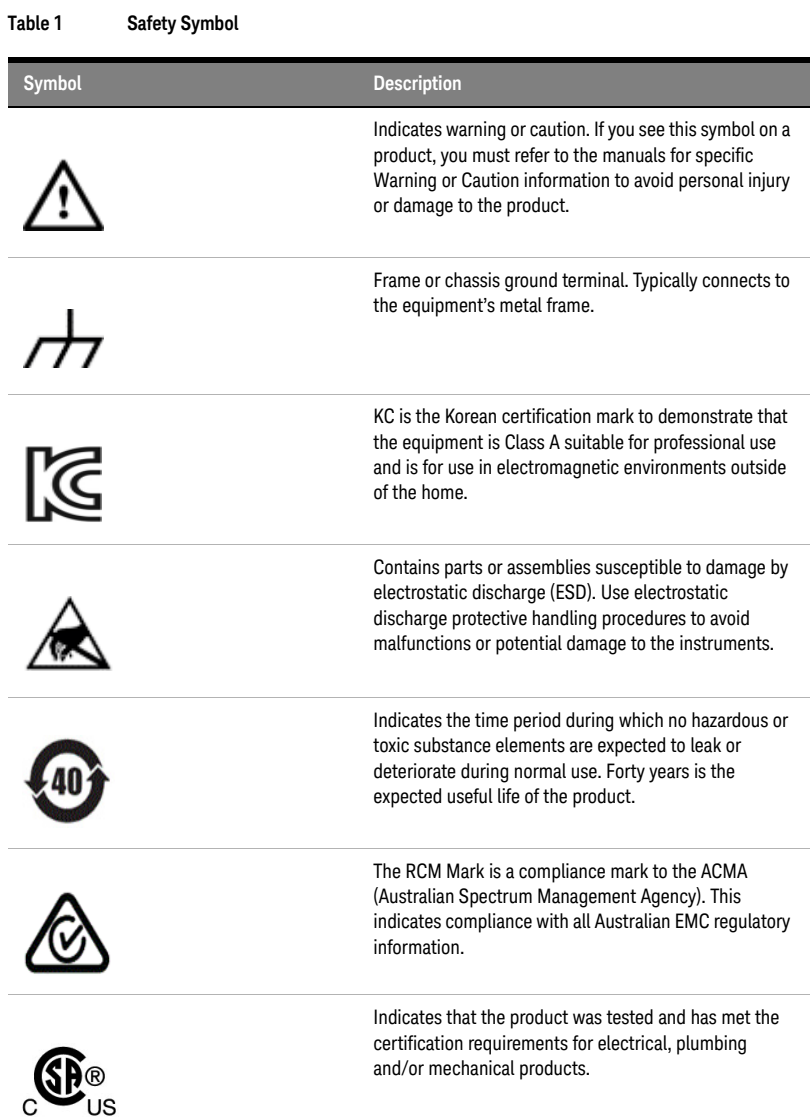

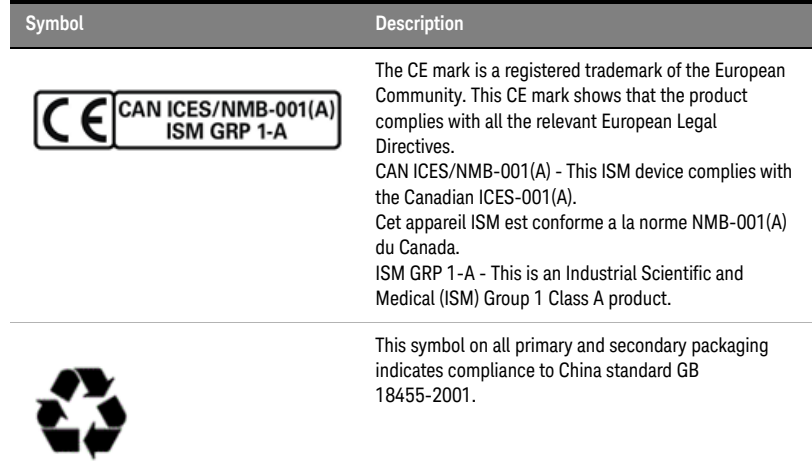

# <span id="page-5-0"></span>Compliance and Environmental Information

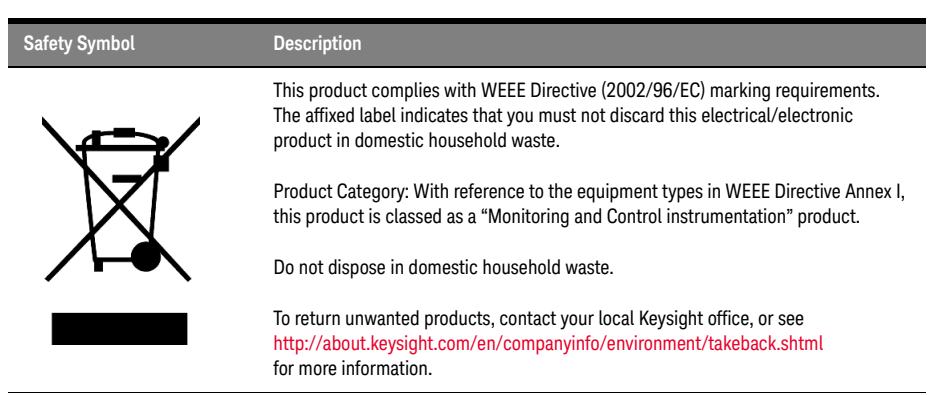

### **Table 2 Compliance and Environmental Information**

### <span id="page-6-0"></span>About This Guide

This guide provides detailed information for installing Keysight M8000 modules, including the Keysight M9537A AXIe Embedded Controller, AXIe System Module (ASM) in the Keysight M9505A/M9506A/M9514A AXIe chassis. The procedures in this guide are not required for "bundled" systems such as the M8020A-BU1, M8020A-BU2, M8040A-BU1, M8040A-BU2, M8040A-BU3, M8050A-BU2, M8050A-BU3, M8050A-BU4 or M8050A-BU5. For these systems, refer to the *Keysight M8000 Series BER Test Solutions Getting Started Guide, Keysight M8040A Getting Started Guide* and *Keysight M8050A Getting Started Guide*.

After performing the procedures in this document, you are directed to procedures in the *Keysight M8000 Series BER Test Solutions Getting Started Guide, Keysight M8040A Getting Started Guide* and *Keysight M8050A Getting Started Guide* to complete the installation.

# **[Contents](#page-2-0)**

[Safety Summary](#page-2-0) 3 [Safety Symbols](#page-3-0) 4 [Compliance and Environmental Information](#page-5-0) 6 [About This Guide](#page-6-0) 7

### [1 System Requirements](#page-12-0)

### **[Hardware and Software Requirements](#page-13-0)** 14

### **[Hardware Configurations for M8020A](#page-14-0)** 15

[M8020A Base System Configuration](#page-14-1) 15 [M8020A Four Channel System Configuration](#page-15-0) 16 [M8062A 32Gb/s Front-end for J-BERT M8020A High-Performance](#page-16-0)  [BERT](#page-16-0) 17 [Single M8020A LAN Network Configuration](#page-17-0) 18

### **[Hardware Configurations for M8040A](#page-18-0)** 19

[M8045A Pattern Generator Module](#page-18-1)[M8046A Analyzer Module](#page-19-0)[M8057A/B Remote Head](#page-19-1)[M8040A LAN Network Configuration](#page-20-0) 21

### **[Hardware Configurations for M8050A](#page-21-0)** 22

[M8042A Pattern Generator Module](#page-21-1) 22 [M8043A Error Analyzer Module](#page-22-0) 23 [M8050A Remote Heads](#page-23-0) 24

### [2 Installing Modules](#page-26-0)

## **[AXIe Instrument Modules](#page-27-0)** 28 [M9505A AXIe Chassis](#page-28-0) 29 [M9506A AXIe Chassis](#page-29-0) 30 **[Installing M8020A Module\(s\)](#page-31-0)** 32 [To install the M8041A module](#page-32-0) 33 [To install the M8041A and M8051A modules](#page-34-0) 35 [To install the M8041A and M8062A modules](#page-37-0) 38 [To remove an M8020A module](#page-39-0) 40 **[Setting up the M8020A](#page-41-0)** 42 [Benchtop Configuration](#page-41-1) 42 [Rack Mounted Configuration](#page-41-2) 42 [Installing the AXIe Embedded Controller Module](#page-42-0) 43 **[Installing M8040A Module\(s\)](#page-44-0)** 45 [To install the M8045A module](#page-45-0) 46 [To install the M8045A and M8046A modules](#page-47-0) 48 [To Connect the M8057A/B Remote Head](#page-49-0) 50 [To remove an M8040A module](#page-50-0) 51 **[Setting up the M8040A](#page-52-0)** 53 [Benchtop Configuration](#page-52-1) 53 [Rack Mounted Configuration](#page-52-2) 53 [Installing the AXIe Embedded Controller Module](#page-53-0) 54 **[Installing M8050A Module\(s\)](#page-55-0)** 56 [To install the M8042A module](#page-56-0) 57

[To install the M8042A and M8043A modules](#page-58-0) 59 [To Connect the M8050A Remote Heads](#page-60-0) 61 [To remove an M8050A module](#page-62-0) 63

### **[Setting up the M8050A](#page-64-0)** 65

[Benchtop Configuration](#page-64-1) 65 [Rack Mounted Configuration](#page-64-2) 65 [Installing the AXIe Embedded Controller Module](#page-65-0) 66 [Setting up the M8053A with M8050A Modules](#page-67-0) 68

**[Completing the Installation and Setup Process](#page-68-0)** 69

### [3 Controlling Multiple Instruments](#page-70-0)

**[Controlling Multiple Instruments by Multiple Instances of M8070B](#page-73-0)  [System Software](#page-73-0)** 74

**[Remote Control of Multiple M8070B Software Instances](#page-75-0)** 76

[Command Line Options](#page-75-1) 76

**[Creating M8070B Software Shortcut on the Desktop](#page-76-0)** 77

[Index](#page-78-0)

Keysight M8000 Series of BER Test Solutions Installation Guide

# <span id="page-12-0"></span>System Requirements

[Hardware and Software Requirements](#page-13-0) / 14 [Hardware Configurations for M8020A](#page-14-0) / 15 [Hardware Configurations for M8040A](#page-18-0) / 19 [Hardware Configurations for M8050A](#page-21-0) / 22

This chapter provides information about possible configurations for Keysight M8020A, M8040A and M8050A systems.

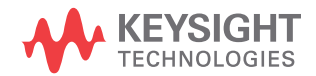

### <span id="page-13-0"></span>Hardware and Software Requirements

The following are the hardware and software requirements that should be met before the installation of software components on the controller (host computer):

Minimum hardware requirements

- Pentium® processor 1 GHz or equivalent
- 16 GB available RAM
- USB 3.0 connection
- PCIe 2.0/8x (only for highest data throughput and desktop PC)
- VGA resolution 1024 x 768
- 1.5 GB or more free hard disc space

Software requirements

- Windows 10, 64-bit, version 1607 or higher operating system
- Keysight IO Libraries Suite 2023 Update 1 or higher

### **NOTE** The M8070B software is required to control the M8020A, M8040A and **NOTE** M8050A systems.

In case of M8020A, PCIe connectivity between the M9505A AXIe Chassis<br>
NOTE and an external decision PC controllar is recommended when full channel. and an external desktop PC controller is recommended when full channel plus large patterns need to be downloaded.

### <span id="page-14-0"></span>Hardware Configurations for M8020A

The following section describes and illustrates various setup combinations in which you can install the M8020A modules.

**NOTE** The M8041A module must be installed in slots 1 through 3 of the<br>MOTE MORORA (MORORA AXIA Chaccic for prepar local bus communications) M9505A/M9506A AXIe Chassis for proper local bus communication unless the M9537A AXIe Embedded Controller is installed (must be in slot 1).

<span id="page-14-1"></span>M8020A Base System Configuration

The base configuration is a single channel system (a second channel can be added with license) consisting of the 5-slot M9505A AXIe Chassis and an M8041A module. The M8041A occupies three slots. A maximum of two M8020A modules can be installed in a 5-slot chassis.

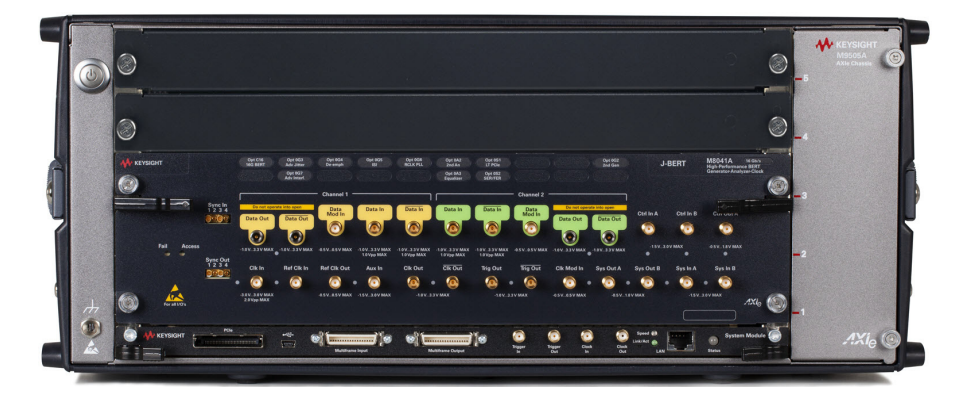

Figure 1 M8020A configuration for 16 Gb/s BERT with 1 to 2 channel

### <span id="page-15-0"></span>M8020A Four Channel System Configuration

The four channel configuration consists of the 5-slot M9505A AXIe Chassis, an M8041A module, and an M8051A module. The M8041A occupies three slots and the M8051A occupies two slots.

**NOTE** This configuration requires a cable (provided with the M8051A) that<br>Connects the M8041A SYNC OUT to the M8051A SYNC IN to synchro connects the M8041A SYNC OUT to the M8051A SYNC IN to synchronize the two modules to a common system clock.

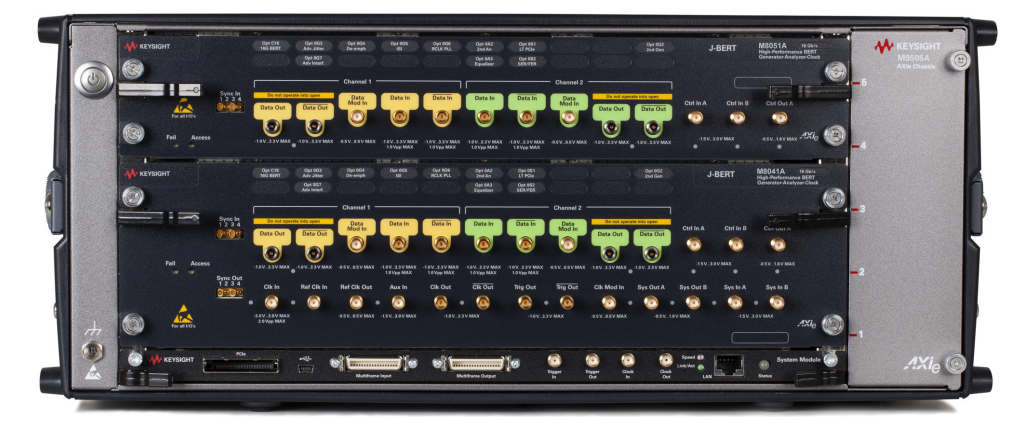

Figure 2 M8020A configuration for 16 Gb/s BERT for up to 4 channels

<span id="page-16-0"></span>M8062A 32Gb/s Front-end for J-BERT M8020A High-Performance BERT

A typical configuration for an M8020A 32 Gb/s full BERT consists of the 5-slot M9505A AXIe Chassis, an M8041A module, and an M8062A module. The M8041A occupies three slots and the M8062A occupies two slots.

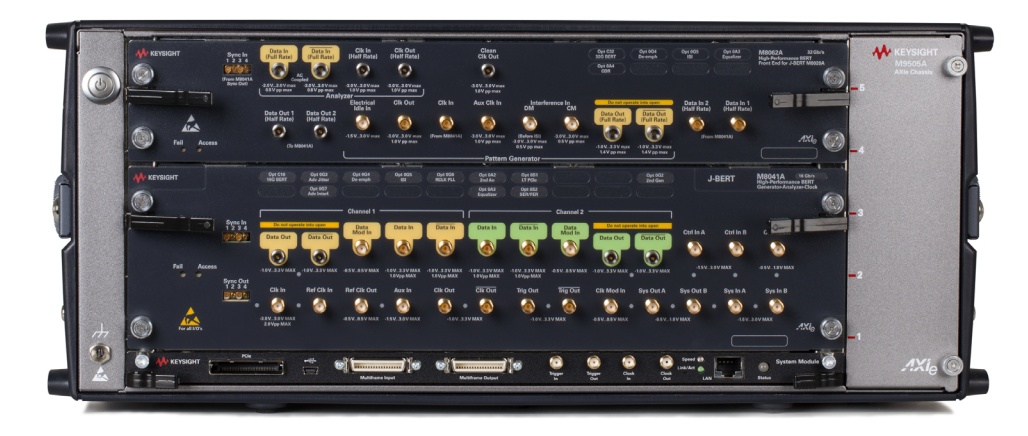

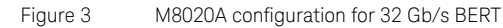

### <span id="page-17-0"></span>Single M8020A LAN Network Configuration

Multiple engineers can all be connected to a single M8020A via a LAN network and controlled using the M8070B software running on a host PC. The host PC tracks the number of licenses checked out and the number of licenses available for use. In addition, the host PC can be a dedicated computer running the license server or it can also run the M8070B software concurrently. The M9537A AXIe Embedded Controller can also be used as the host PC in this configuration.

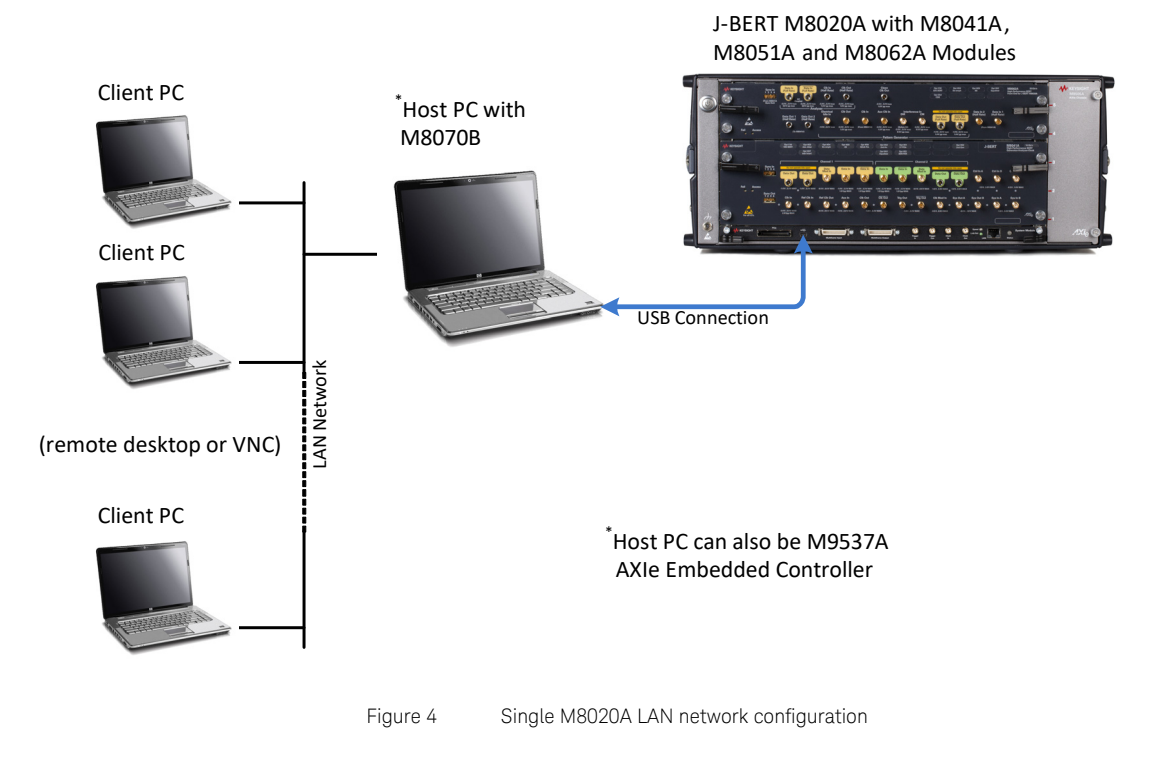

### <span id="page-18-0"></span>Hardware Configurations for M8040A

The M8040A is a modular test solution which simplifies accurate receiver characterization of devices operating up to 32 and 64 Gbaud with NRZ and PAM4. It supports the following modules.

- M8045A pattern generator
- M8046A analyzer
- M8057A/B remote head

The following section describes and illustrates various setup combinations in which you can install the M8040A modules.

### <span id="page-18-1"></span>M8045A Pattern Generator Module

The M8045A module can be a one or two data channel system (a second channel can be added with license). A one channel instrument has to be returned to the factory for installing the second channel (hardware) and license. It occupies three slots of the 5-slot M9505A/M9506A AXIe chassis. The following figure illustrates an M8045A module (two data channel system) installed in an M9505A/M9506A AXI chassis.

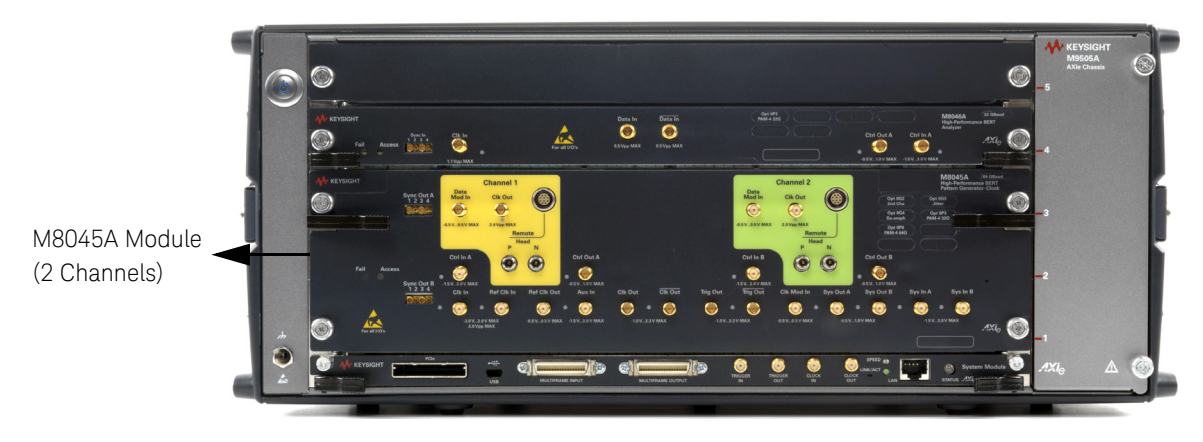

Figure 5 M8045A configuration for 2 channels

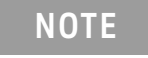

**NOTE** The M8045A module must be installed in slots 1 through 3 of the<br>MOTE MORORA (MORORA AXIs chassis unless the MOR27A AXIs Embedde M9505A/M9506A AXIe chassis unless the M9537A AXIe Embedded Controller is installed (must be in slot 1).

<span id="page-19-0"></span>M8046A Analyzer Module

The M8046A module occupies single slot of the 5-slot M9505A/M9506A AXIe chassis. The following figure illustrates an M8045A module with M8046A module installed in an M9505A/M9506A AXI chassis.

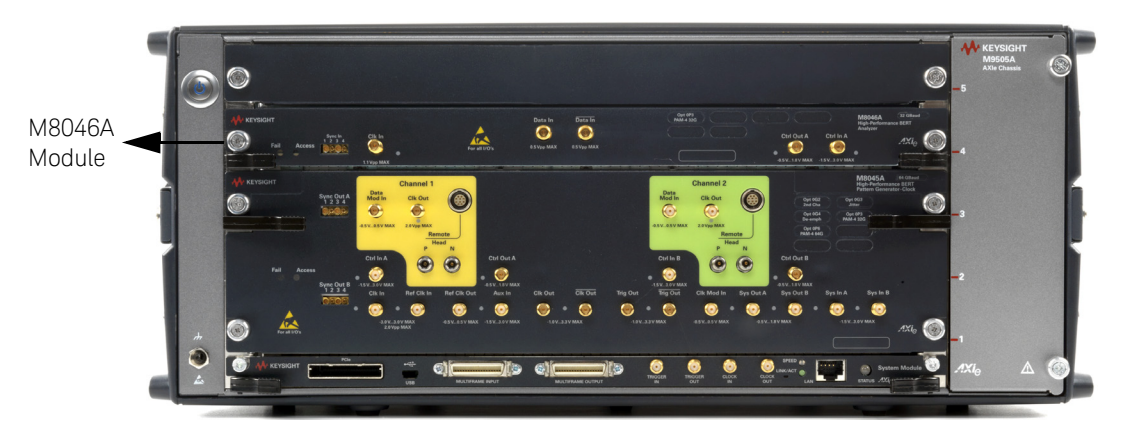

Figure 6 M8045A and M8046A configuration

<span id="page-19-1"></span>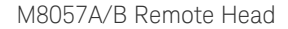

The M8057A/B remote head is connected to each channel of M8045A module, using the matched pair of cables. It helps in minimizing signal degradations caused by lossy channels. The following figure illustrates an M8057A/B remote head connected with one channel of M8045A module.

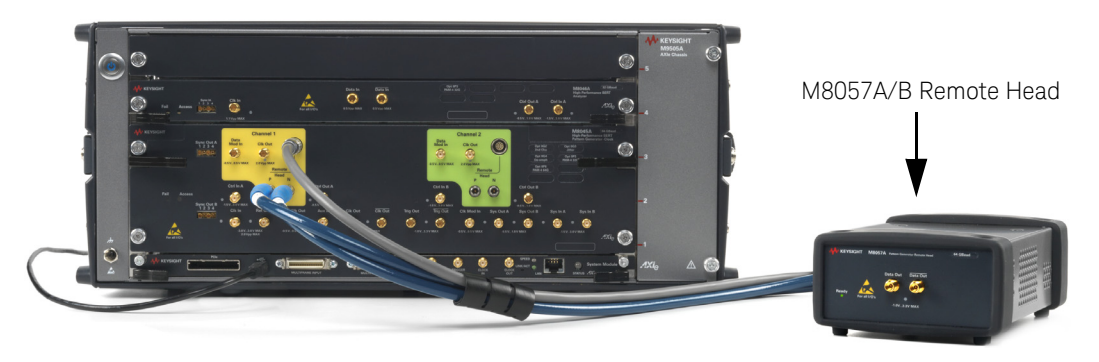

Figure 7 M8045A, M8046A and M8057A/B configuration

### <span id="page-20-0"></span>M8040A LAN Network Configuration

Multiple engineers can all be connected to a single M8040A via a LAN network and controlled using the M8070B software running on a host PC. The host PC tracks the number of licenses checked out and the number of licenses available for use. In addition, the host PC can be a dedicated computer running the license server or it can also run the M8070B software concurrently. The M9537A AXIe Embedded Controller can also be used as the host PC in this configuration.

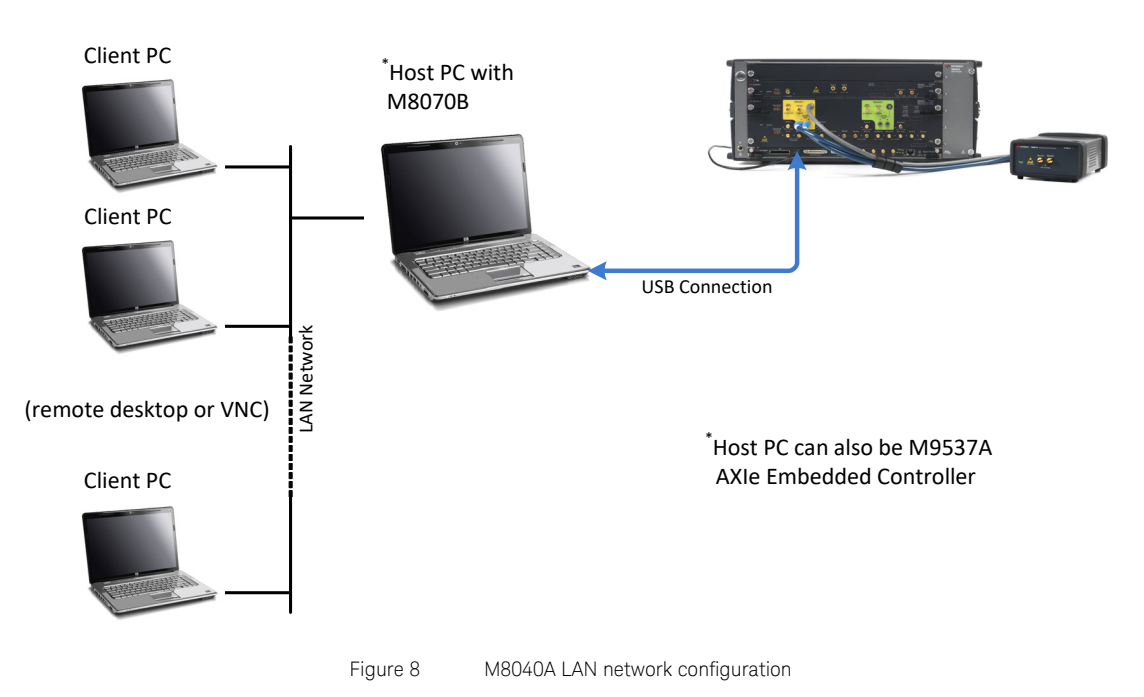

### M8040A with M8045A, M8046A and M8057A/B Modules

### <span id="page-21-0"></span>Hardware Configurations for M8050A

The M8050A is a modular test solution which enables accurate characterization of receivers used in next generation data center networks and server interfaces with symbol rates up to 120 GBd. It supports the following modules.

- M8042A Pattern Generator Module
- M8043A Error Analyzer Module
- M8009A Clock Module
- M8058A/M8059A Remote Heads for M8042A Pattern Generator
- M8052A Remote Head for M8043A Error Analyzer

The following section describes and illustrates various setup combinations in which you can install the M8050A modules.

### <span id="page-21-1"></span>M8042A Pattern Generator Module

The M8042A pattern generator module operates from 2 to 120 GBd. It is available as one channel or two channel version. The one channel version occupies two slots while the two channel version occupies three slots in the M9505A 5-slot AXIe chassis. The M8042A pattern generator module must always be installed in the slot immediately above the M8009A. The following figure illustrates an M8042A module (two data channel system) installed in an M9505A/M9506A AXI chassis.

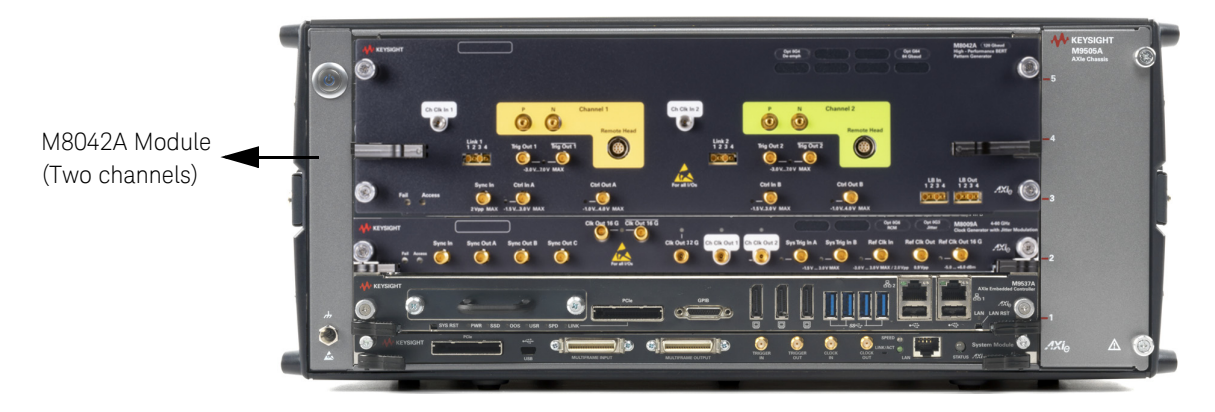

Figure 9 M8009A, M8042A (two channels) configuration

The M9537A AXIe Embedded Controller must be installed in slot 1 of the<br>NOTE MORORA (MORORA AXIe obaccic The M9000A algek medule must be M9505A/M9506A AXIe chassis. The M8009A clock module must be installed in slot 2, the M8042A single channel module must be installed in slots 3 through 4 and the M8042A two channel module must be installed in slots 3 through 5 of the M9505A/M9506A AXIe chassis.

### <span id="page-22-0"></span>M8043A Error Analyzer Module

The M8043A error analyzer module operates from 2 to 64.4 GBd and it is a one channel version. The M8043A module occupies two slots of the 5-slot M9505A/M9506A AXIe chassis. The following figure illustrates an M8043A module with M8042A module (one channel) and M8009A clock module installed in an M9505A/M9506A AXI chassis.

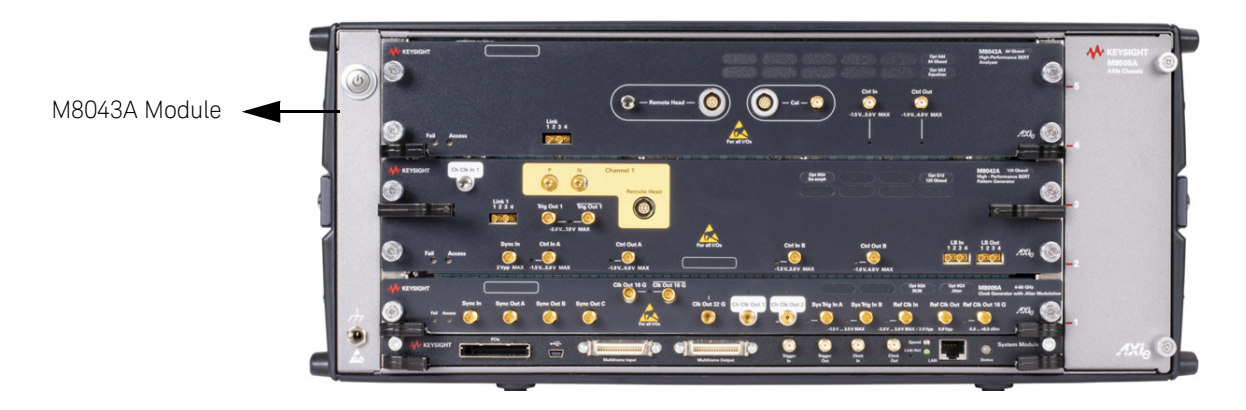

Figure 10 M8009A, M8042A (one channel) and M8043A configuration

In case of installing an M8042A module (two channels) and an M8009A clock module in an M9505A/M9506A AXI chassis, the M8043A module must be installed in separate M9502A/M9505A/M9506A AXI chassis.

<span id="page-23-0"></span>M8050A Remote Heads

The M8050A remote heads are connected to M8050A modules, using signal and control cables. They allow to generate and probe signals directly at the DUT. The M8050A specifications are valid at the end of the ~150 mm cables of the remote heads. The M8042A pattern generator and M8043A error analyzer require a remote head. This means operation without their dedicated remote head is not possible.

### Remote Heads for M8042A Pattern Generator

The M8058A/M8059A remote head includes an external amplifier that is used in combination with the M8042A Pattern Generator. The 64 GBd M8058A remote head is used to allow close connection to the device under test for symbol rates up to 64 GBd. The 120 GBd M8059A remote head is used to allow close connection to the device under test for symbol rates up to 120 GBd.

The three cables on the back side of the remote head are used to connect with each channel of M8042A Pattern Generator module. [Figure 12 on](#page-24-0)  [page](#page-24-0) -25 shows the M8058A and M8059A remote heads:

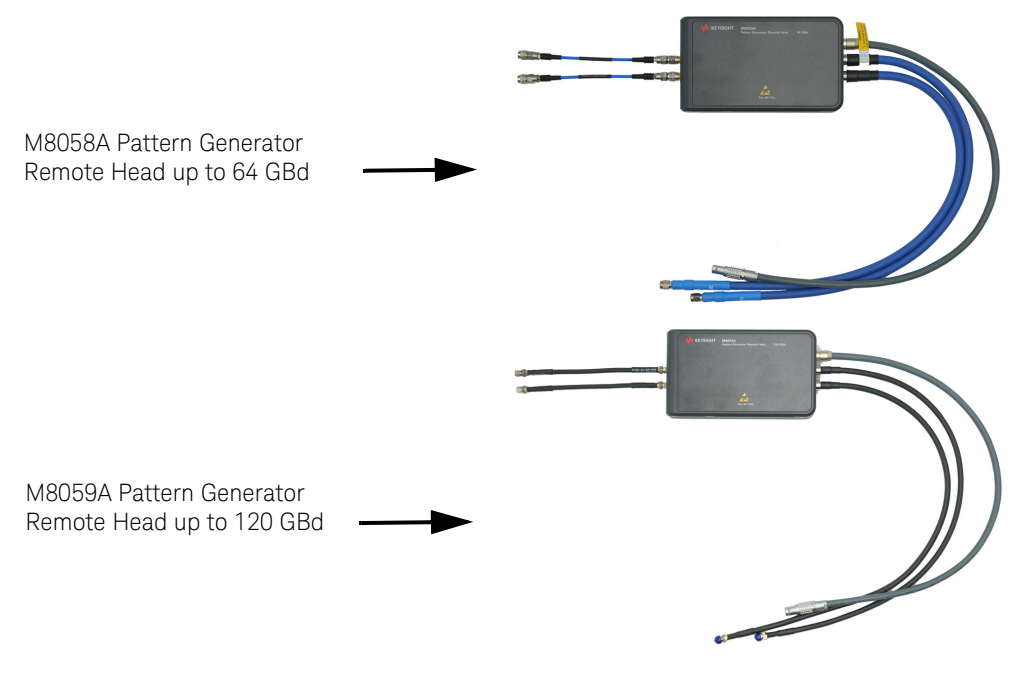

Figure 11 M8058A and M8059A Remote Heads for M8042A Pattern Generator

### Remote Head for M8043A Error Analyzer

The M8052A remote head includes an external amplifier and a CTLE that is used in combination with the M8043A Error Analyzer.

The two cables on the back side of the remote head are used to connect with the M8043A Error Analyzer module. [Figure 12 on page](#page-24-0) -25 shows the M8052A remote head:

<span id="page-24-0"></span>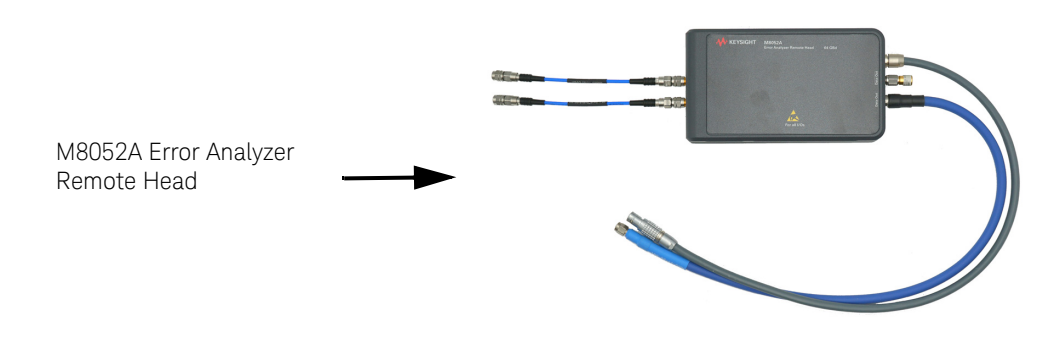

Figure 12 M8052A Remote Head for M8043A Error Analyzer

<span id="page-26-0"></span>Keysight M8000 Series of BER Test Solutions Installation Guide

# 2 Installing Modules

[AXIe Instrument Modules](#page-27-0) / 28 [Installing M8020A Module\(s\)](#page-31-0) / 32 [Setting up the M8020A](#page-41-0) / 42 [Installing M8040A Module\(s\)](#page-44-0) / 45 [Installing M8040A Module\(s\)](#page-44-0) / 45 [Setting up the M8040A](#page-52-0) / 53 [Installing M8050A Module\(s\)](#page-55-0) / 56 [Setting up the M8050A](#page-64-0) / 65 [Completing the Installation and Setup Process](#page-68-0) / 69

This chapter provides hardware installation procedures for M8020A, M8040A and M8050A modules.

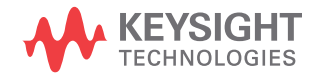

### <span id="page-27-0"></span>AXIe Instrument Modules

The chassis slots accept AXIe instrument modules. These may comprise one or more instruments for signal injection, data acquisition, and measurement. Install them in any available AXIe slot.

The drawing below illustrates the AXIe module's general layout, backplane connections and chassis fasteners, viewed from the top.

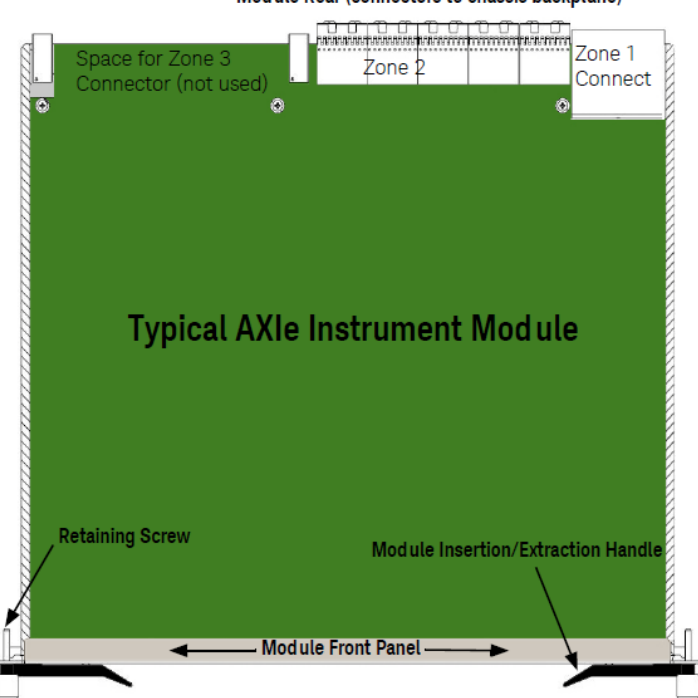

Module Rear (connectors to chassis backplane)

Test connections are made at the module's front panel. The front panel and backplane connectors will vary depending on the module.

### <span id="page-28-0"></span>M9505A AXIe Chassis

The M9505A AXIe chassis is a modular instrument chassis that supports complex and high density testing. The chassis provides five slots for installing multiple AXIe based instrument modules such as the M8045A, M8046A, etc. Besides providing a frame for the installation of these instrument modules, the M9505A AXIe chassis also provides power, a cooling system, a PCIe Gen2 local data bus, a Gigabit LAN interconnect, and a USB and PCIe connection for external host computer connectivity.

The USB connection is recommended when using a laptop or desktop PC<br> **NOTE** as an external controllor. The PCIs connection is recommended for use as an external controller. The PCIe connection is recommended for use with a desktop PC as an external controller only.

**NOTE** PCIe connectivity between the M9505A AXIe Chassis and an external<br> **NOTE** decision PC controller is recommended when full obeneed alus lerge desktop PC controller is recommended when full channel plus large patterns need to be downloaded.

> Refer to the *Keysight M9505A AXIe Chassis Startup Guide* to get detailed information about the AXIe chassis.

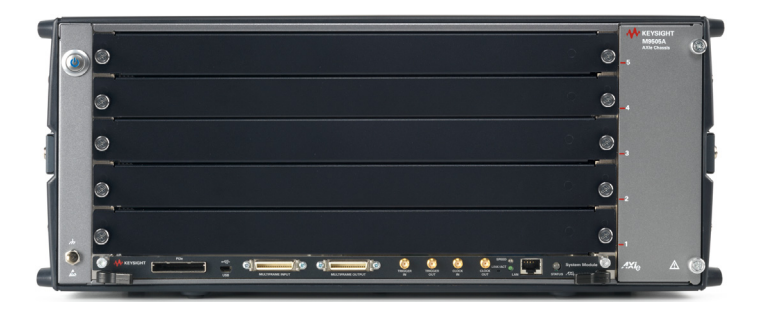

Figure 13 M9505A 5-slot chassis

### <span id="page-29-0"></span>M9506A AXIe Chassis

The Keysight M9506A AXIe chassis is a modular instrument chassis fully compatible with the AXIe Wide PCIe specification. It allows multiple application-specific instrument modules to share a common chassis frame, power supply, cooling system, PCI Express (PCIe) x16 Generation (Gen) 3 backplane, Gigabit LAN hub, local bus for module-to-module signaling, and host PC connections. The full rack chassis provides five general purpose peripheral slots that accept 1U AXIe instrument modules.

Additional features include:

- Up to 300 W per slot power
- Five AXIe Wide compliant slots
- PCIe x16 Gen 3 Backplane allows module to module communication
- Default PCIe configuration merges both cable ports to one Gen 3 x16 PCIe Cable Port.
- Open AXIe Zone 3 for custom use (cable access, analog backplane, etc.)
- Thunderbolt™ 3 Connection Port<sup>1</sup>
- Cascaded PCIe for multiple chassis systems
- Parallel and Star Triggering
- Push-pull fan system for quieter operation

<sup>1</sup> Thunderbolt™ is the brand name of an interface standard developed by Intel (in conjunction with Apple) that allows connection of external peripherals to a computer. Thunderbolt 3 specification provides Gen 3 PCI Express (PCIe),<br>DisplayPort, and DC power in one USB-C compatible cable; only PCIe is<br>supported on the M9506A. Charging devices such as laptop computers over Thunderbolt 3 is not supported on the M9506A.

The chassis includes a half-height Embedded System Module (ESM) that manages chassis functions. The ESM provides all ATCA (Advanced Telecommunications Computing Architecture) shelf manager functions, plus these AXIe extensions:

- Host PC connectivity (Gen 3 PCIe x8/x16, Thunderbolt 3, Ethernet)
- Sources timing signals (CLK100, SYNC, and FCLK)
- Routes STRIG (Star Trigger) to instruments through the backplane
- Two bi-directional trigger access ports route trigger signals through to the backplane parallel trigger bus and star triggers (STRIG) to each slot
- Provides backplane PCIe and Ethernet communication between modules

Other than a power button/status light (on the ESM), all monitoring, control, and communication with the chassis requires a host PC. This can be an embedded PC specifically designed for use in an AXIe chassis (such as the Keysight M9537A) or remote (a rackmount, desktop, or laptop) PC.

The Gen 3 PCIe Cable Interface ports provides up to a 8GB/s (theoretical) for Gen 3 x8 and 16 GB/s (theoretical) for Gen 3 x16. The Thunderbolt 3 port provides a Gen 3 x4 link with up to 4 GB/s (theoretical) bandwidth.

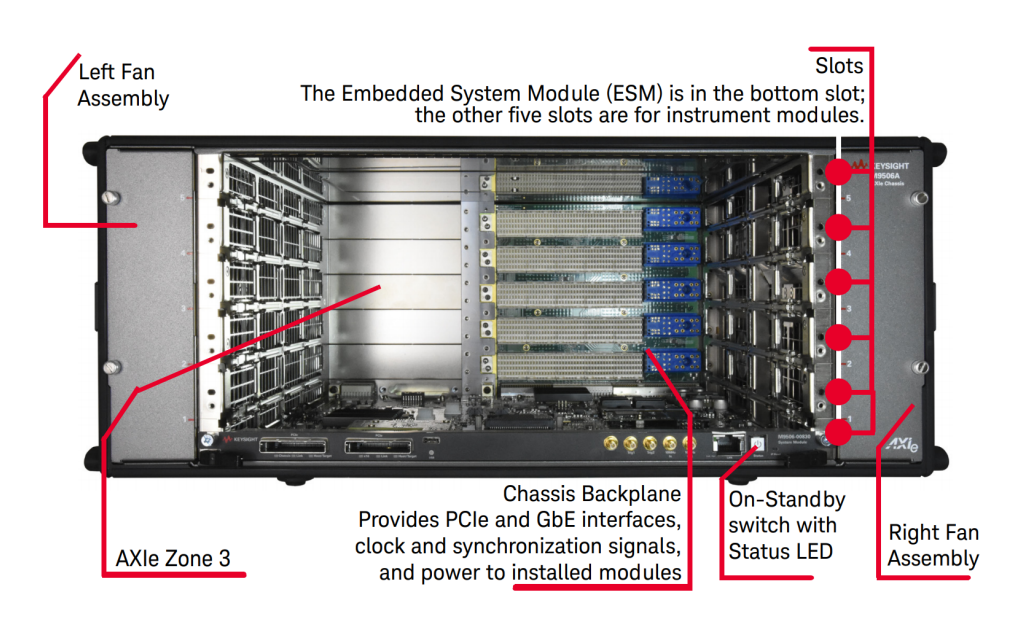

Refer to the *Keysight M9506A 5-Slot AXIe Chassis Startup Guide* to get detailed information about the AXIe chassis.

## <span id="page-31-0"></span>Installing M8020A Module(s)

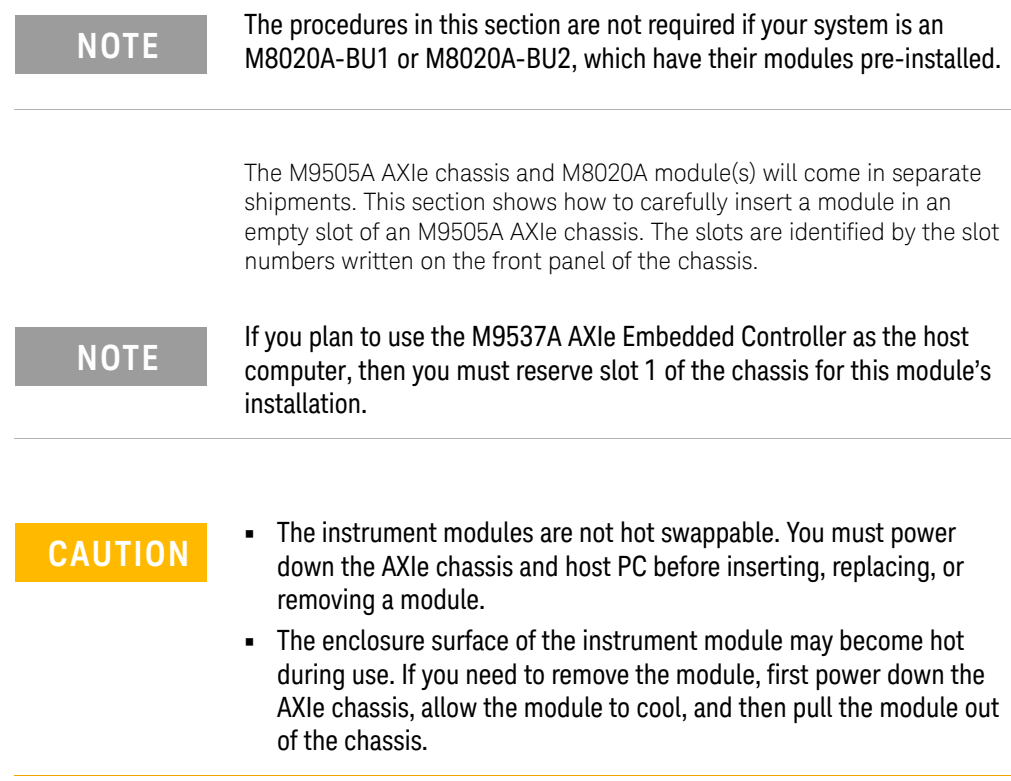

<span id="page-32-0"></span>To install the M8041A module

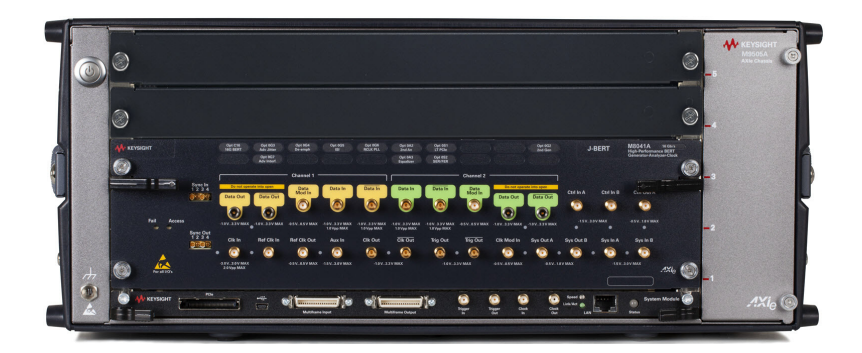

Figure 14 Installed M8041A module in slots 1 through 3

Ensure that the chassis is NOT powered up or connected to a power source while installing an instrument/embedded controller module.

- 1 If you are not installing the M9537A AXIe Embedded Controller, remove the filler panel modules that cover slots 1, 2, and 3. Loosen the retaining screws on both sides of the filler panel module until the filler panel module is completely disengaged. Then gently pull the module out of the chassis holding the screws.
- 2 If you are installing the M9537A AXIe Embedded Controller, remove the filler panel modules that cover slots 2, 3, and 4. Loosen the retaining screws on both sides of the filler panel module until the filler panel module is completely disengaged. Then gently pull the module out of the chassis holding the screws.

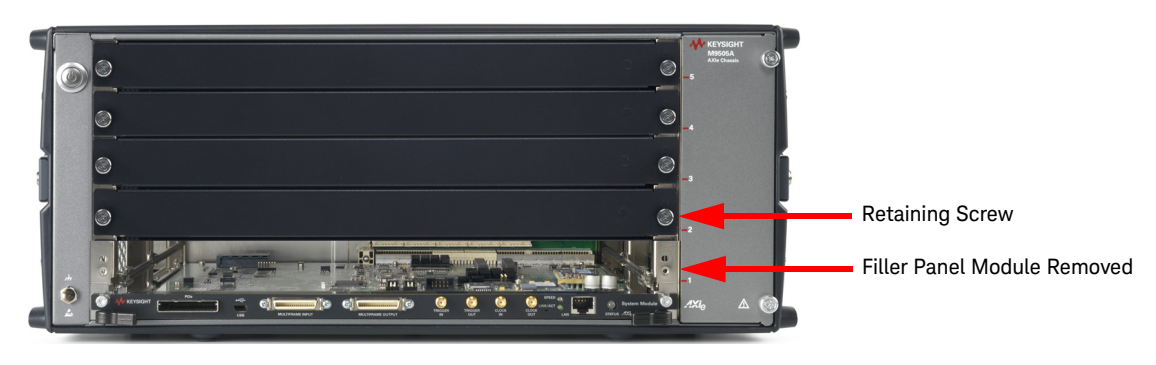

Figure 15 Filler panel module removed

- 3 Locate the module insertion/extraction handles at both ends of the instrument module. Extend the ends of both handles, by pulling them inwards towards each other. Then fully open the handles by pivoting them out towards you.
- 4 Align the module's PCA board with the guide rails on both ends of the M9505A AXIe chassis.
- 5 Push the module into the chassis slot until the leading edges of the insertion/extraction latches rest against the front surface of the chassis. The insertion/extraction latch handles should be perpendicular to the front surface of the chassis (aligned with the direction of module insertion). Nudge the module gently inward to allow the latches to engage.
- 6 Using your thumbs, press inward firmly on the insertion/extraction handles until the module is seated firmly in the chassis backplane. The module front panel should lie flush with the chassis front panel.
- 7 Push the handles ends towards the edge of the chassis to tuck them away.
- 8 Tighten the retaining screws on either end of the module to ensure the ground connection.

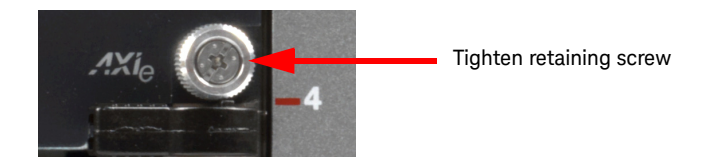

Figure 16 Tighten retaining screws

After you have installed the module in the chassis, ensure that remaining slots have filler panel modules installed.

**NOTE** Do not operate the chassis without filler panels in empty slots. This is<br>NOTE conscielly important for the clots on either side of the instrument especially important for the slots on either side of the instrument module. This allows proper air flow and cooling, and provides EMI shielding for the chassis and installed components. Leaving slots empty can increase fan speed, raise ambient noise, overheat components, and can cause the module to shut down.

<span id="page-34-0"></span>To install the M8041A and M8051A modules

The M9505A AXIe chassis has 5 slots for installing M8020A instrument modules. Install the M8041A in slots 1 through 3 and the M8051A in slots 4 and 5.

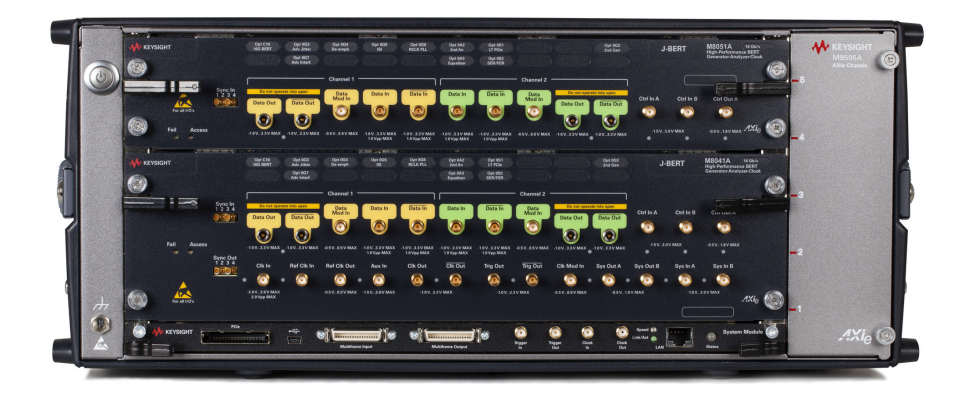

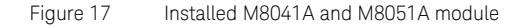

Ensure that the chassis is NOT powered up or connected to a power source while installing an instrument /embedded controller module.

1 Remove the filler panel modules that cover slots 1 through 5. Loosen the retaining screws on both sides of the filler panel module until the filler panel module is completely disengaged. Then gently pull the module out of the chassis holding the screws.

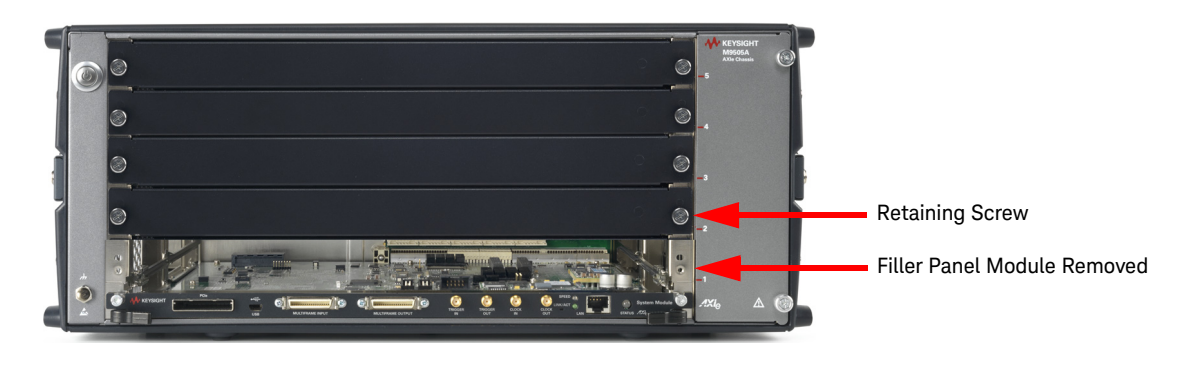

Figure 18 Filler panel module removed

- 2 Locate the module insertion/extraction handles at both ends of the instrument module. Extend the ends of both handles by pulling them inwards towards each other. Then fully open the handles by pivoting them out towards you.
- 3 Align the module's PCA board with the guide rails on both ends of the M9505A AXIe chassis. If the module has metal plates covering the board, be sure to insert the PCA board and not the metal plates into the rails.
- 4 Push the module into the chassis slot until the leading edges of the insertion/extraction latches rest against the front surface of the chassis. The insertion/extraction latch handles should be perpendicular to the front surface of the chassis (aligned with the direction of module insertion). Nudge the module gently inward to allow the latches to engage.
- 5 Using your thumbs, press inward firmly on the insertion/extraction handles until the module is seated firmly in the chassis backplane. The module front panel should lie flush with the chassis front panel.
- 6 Push the handle ends towards the edge of the chassis to tuck them away.
- 7 Tighten the retaining screws on either end of the module to ensure the ground connection.

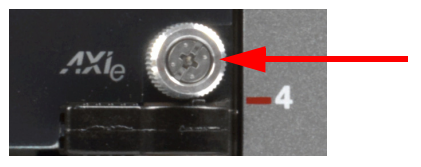

Tighten retaining screw

Figure 19 Tighten retaining screws

8 Locate the synchronization cable that was shipped with the M8051A module as shown in [Figure 20 on page](#page-35-0) -36.

<span id="page-35-0"></span>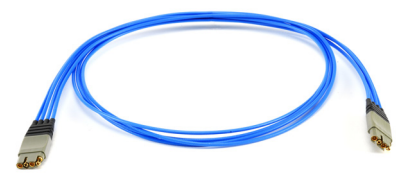

Figure 20 Standard synchronization cable M8041-61601
This configuration requires the synchronization cable (provided with the<br>NOTE MOOE1A) which connects the MOO61A SYNC OUT to the MOOE1A SYNC M8051A) which connects the M8041A SYNC OUT to the M8051A SYNC IN to synchronize the two modules to a common system clock.

> While connecting a module which requires the sync cable connection (e.g. M8051A, M8062A) to the test setup, make sure to connect the sync cable after completing the other connections and also remove the sync cable first while disconnecting the connections.

9 Route the synchronization cable as shown in [Figure 21 on page](#page-36-0) -37 using the two self-adhesive cable holders.

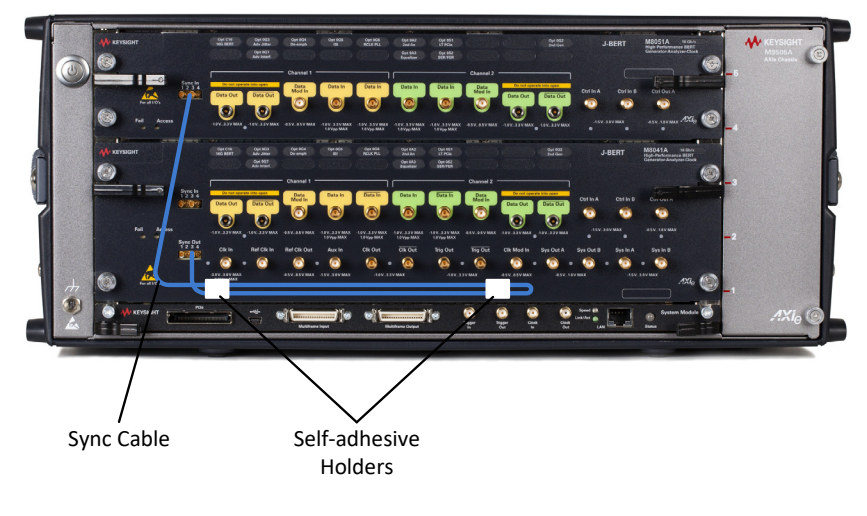

<span id="page-36-0"></span>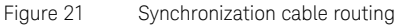

To install the M8041A and M8062A modules

The M9505A AXIe chassis has 5 slots for installing M8020A instrument modules. Install the M8041A in slots 1 through 3 and the M8062A in slots 4 and 5.

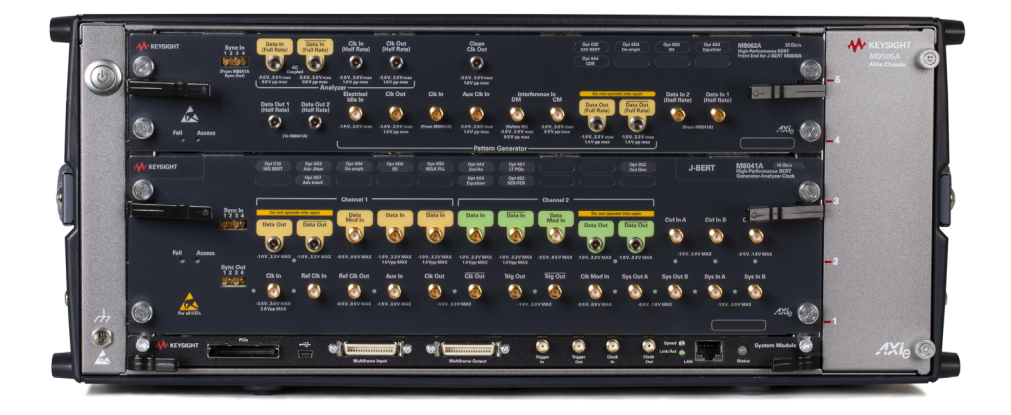

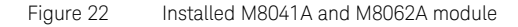

Ensure that the chassis is NOT powered up or connected to a power source while installing an instrument/embedded controller module.

1 First, remove the filler panel modules that cover slots 1 through 5. Loosen the retaining screws on both sides of the filler panel module until the filler panel module is completely disengaged. Then gently pull the module out of the chassis holding the screws.

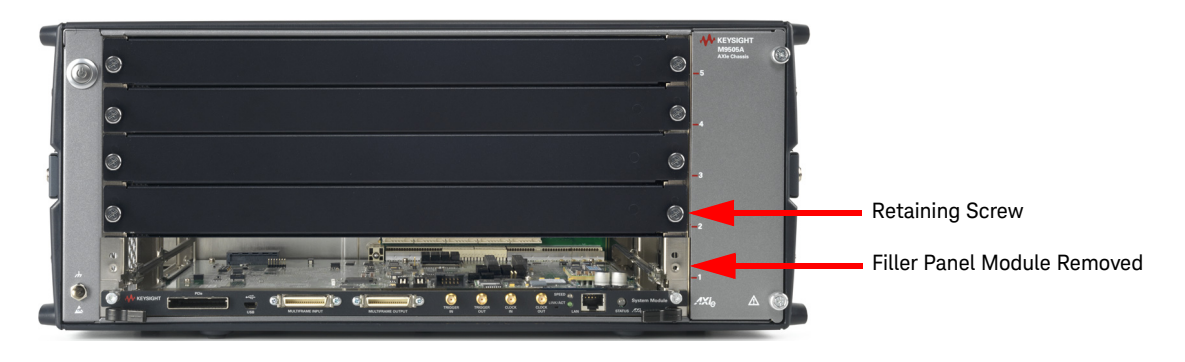

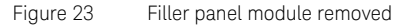

- 2 Locate the module insertion/extraction handles at both ends of the instrument module. Extend the ends of both handles by pulling them inwards towards each other. Then fully open the handles by pivoting them out towards you.
- 3 Align the module's PCA board with the guide rails on both ends of the M9505A AXIe chassis. If the module has metal plates covering the board, be sure to insert the PCA board and not the metal plates into the rails.
- 4 Push the module into the chassis slot until the leading edges of the insertion/extraction latches rest against the front surface of the chassis. The insertion/extraction latch handles should be perpendicular to the front surface of the chassis (aligned with the direction of module insertion). Nudge the module gently inward to allow the latches to engage.
- 5 Using your thumbs, press inward firmly on the insertion/extraction handles until the module is seated firmly in the chassis backplane. The module front panel should lie flush with the chassis front panel.
- 6 Push the handles ends towards the edge of the chassis to tuck them away.
- 7 Tighten the retaining screws on either end of the module to ensure the ground connection.

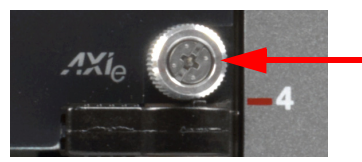

Tighten retaining screw

Figure 24 Tighten retaining screws

### To remove an M8020A module

**CAUTION** The enclosure surface of the module may become hot during use. If you need to remove the module, first power down the M9505A AXIe chassis, allow the module to cool, and then pull the module out of the chassis.

> 1 Loosen the retaining screws on both ends of the module until the module is completely disengaged to prevent damaging your chassis or module.

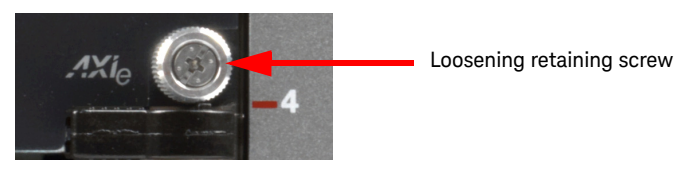

Figure 25 Loosening retaining screws

2 Extend the ends of both module insertion/extraction handles, by pulling them inwards towards each other.

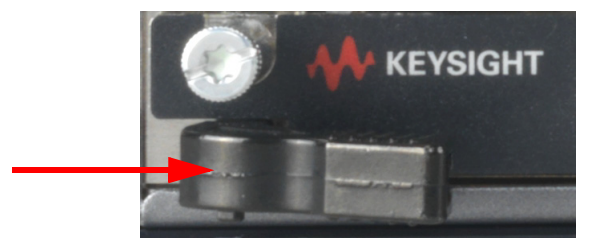

Figure 26 Removing an instrument module

- 3 To remove the module: Open the module insertion/extraction handles by pivoting them out towards you. This unseats the module from the chassis backplane.
- 4 Once the module is unseated, use the module insertion/extraction handles by pulling directly outward to remove the module from the chassis.

**CAUTION** Do not remove the AXIe ESM, which is integral to the operation of the chassis. An AXIe ESM that needs servicing should be removed by chassis. An AXIe ESM that needs servicing should be removed by Keysight personnel only.

# Setting up the M8020A

Benchtop Configuration

If you want to use the M8020A in a benchtop configuration, then retain the plastic bumpers and carry handle(s) for benchtop use.

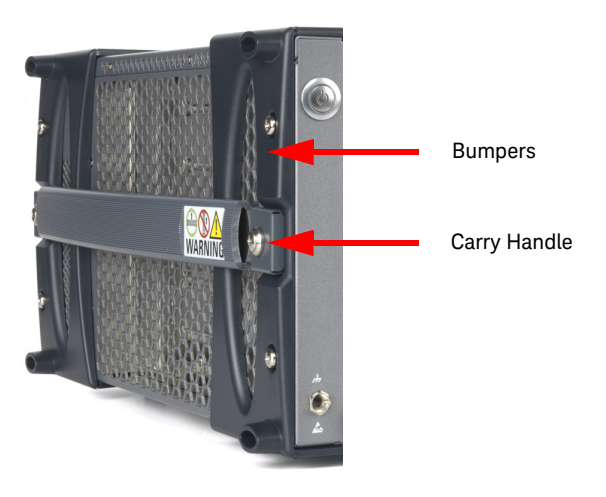

Figure 27 Chassis bumpers and carry handles

If you want to install the M8061-64761 support AXIe chassis to support an oscilloscope placed on top of the M8020A:

- 1 Place the M8061- 64761 on top of the M8020A.
- 2 Attach the assembly to the top of the M8020A with screws provided.

# Rack Mounted Configuration

If you want to use the M8020A in a rack mounted configuration:

- 1 Remove the bumpers and carry handle(s) from the chassis. The procedure and tools needed to remove these is documented in the Keysight M9502A/M9505A AXIe chassis User's Guide which is available on www.keysight.com.
- 2 Attach the rack mount brackets to the chassis and mount onto a rack. The rack mount brackets are available in the Keysight rack mount kit that you can order for the chassis. Refer to this kit for rack mounting instructions.

# Installing the AXIe Embedded Controller Module

If you plan to use the Keysight M9537A Embedded Controller as the host computer, then:

1 Install this module in slot 1 of the M9505A/M9506A AXIe chassis.

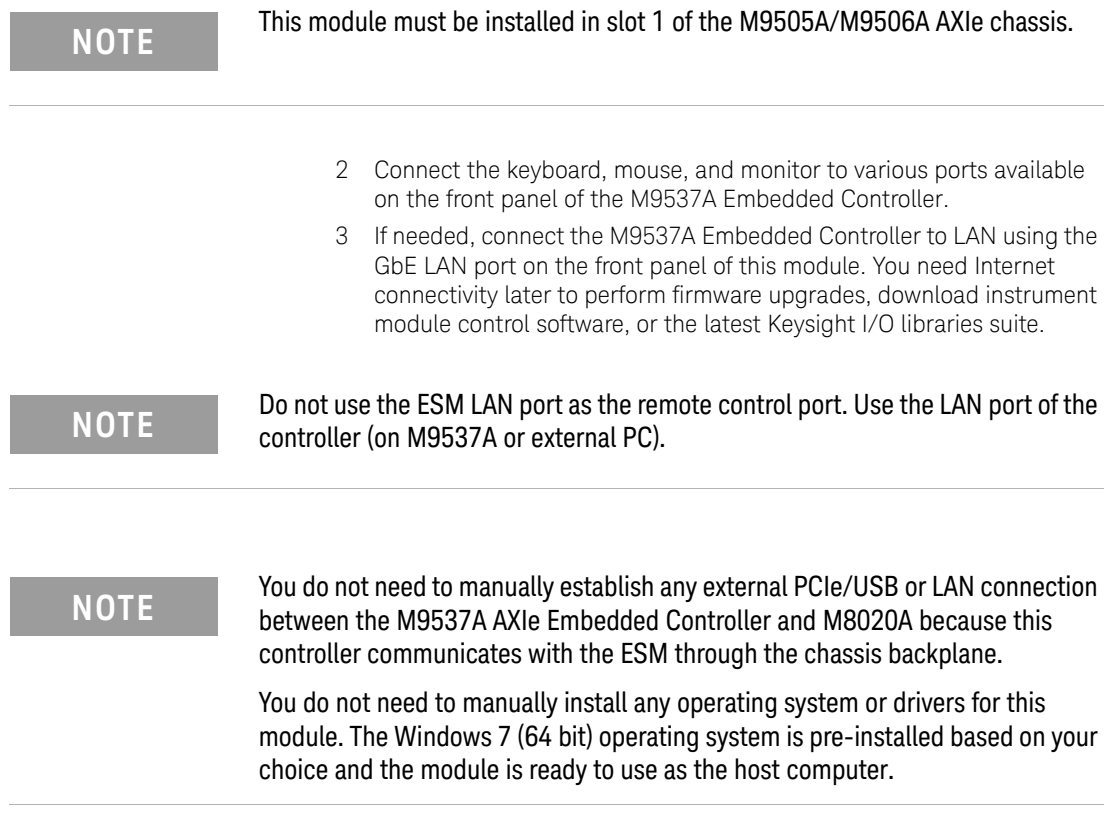

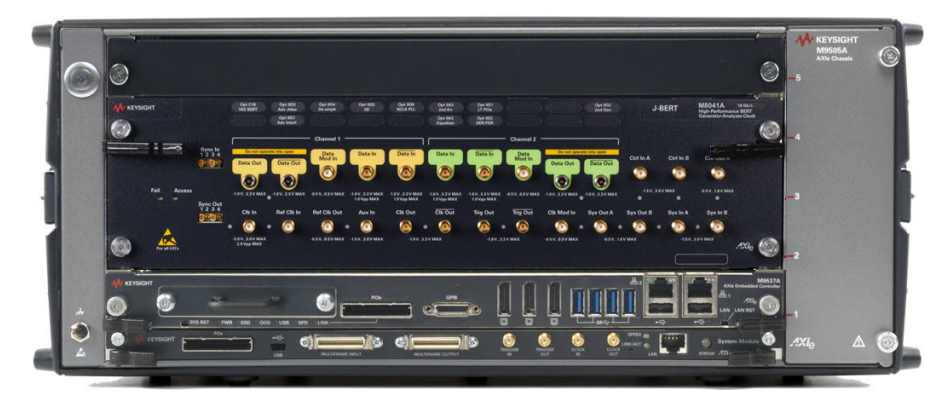

The following figure displays the M9537A Embedded Controller installed in slot 1 of the M9505A/M9506A AXIe chassis.

Figure 28 M9537A embedded controller with M8041A

For more information on M9537A Embedded Controller module, refer to the datasheet:

https://www.keysight.com/us/en/assets/7018-05230/data-sheets/5992- 1530.pdf

# **NOTE** The M9537A Embedded Controller module will successfully connect with<br>MOTE M8020A only when installed in slot 1 of the M9505A/M9506A chassis Ma M8020A only when installed in slot 1 of the M9505A/M9506A chassis. Make sure that you install the module in the M8020A before powering up the complete setup.

**NOTE** You should not connect the M8020A to multiple operating host computers at<br>the same time. If you plan to yoo the M0527A AXIe Embedded Controller so the the same time. If you plan to use the M9537A AXIe Embedded Controller as the host computer, then do not connect an external host computer to the M8020A.

# Installing M8040A Module(s)

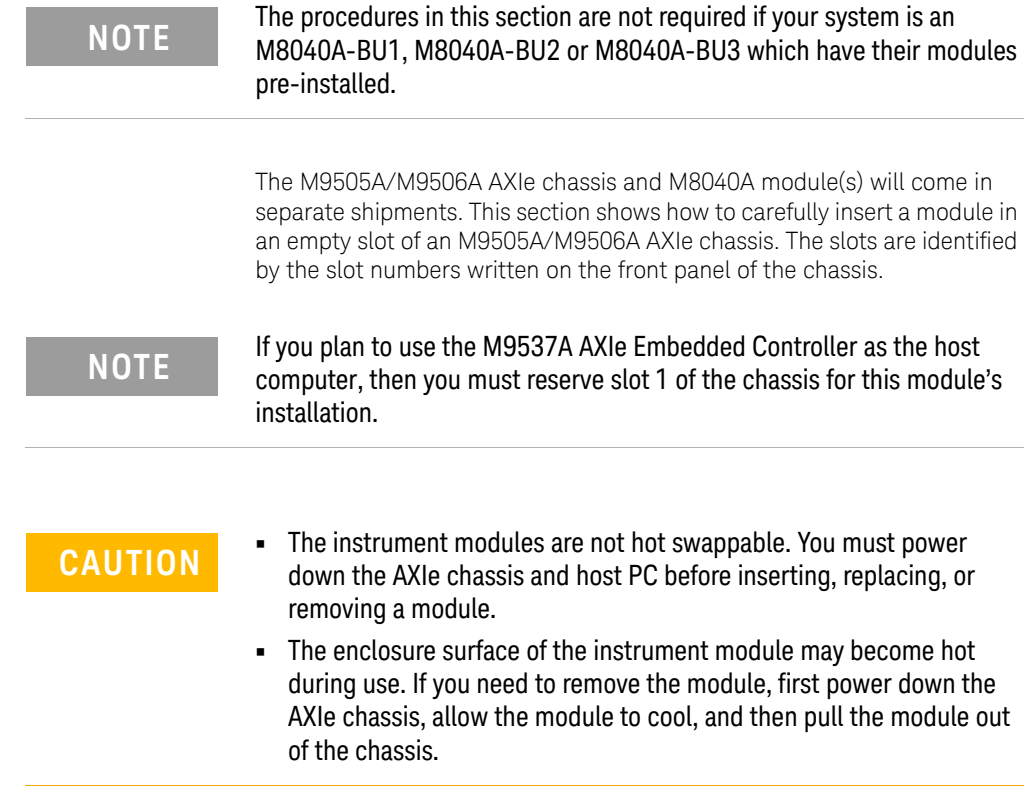

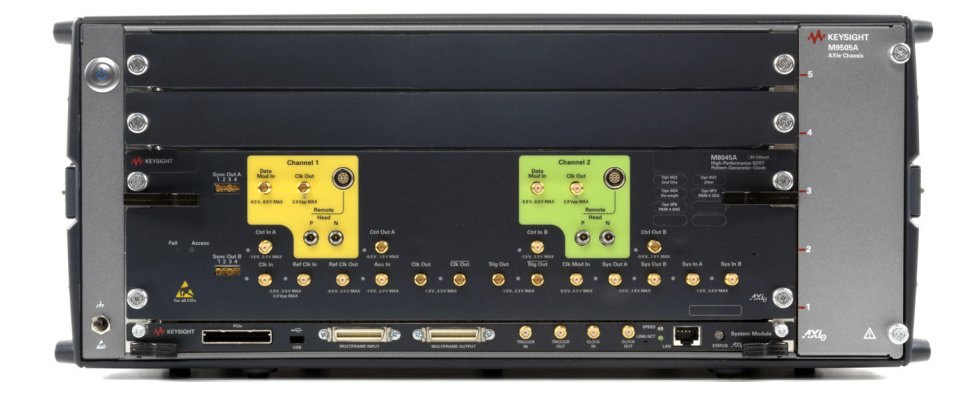

To install the M8045A module

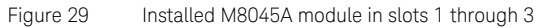

Ensure that the chassis is NOT powered up or connected to a power source while installing an instrument/embedded controller module.

- 1 If you are not installing the M9537A AXIe Embedded Controller, remove the filler panel modules that cover slots 1, 2, and 3. Loosen the retaining screws on both sides of the filler panel module until the filler panel module is completely disengaged. Then gently pull the module out of the chassis holding the screws.
- 2 If you are installing the M9537A AXIe Embedded Controller, remove the filler panel modules that cover slots 2, 3, and 4. Loosen the retaining screws on both sides of the filler panel module until the filler panel module is completely disengaged. Then gently pull the module out of the chassis holding the screws.

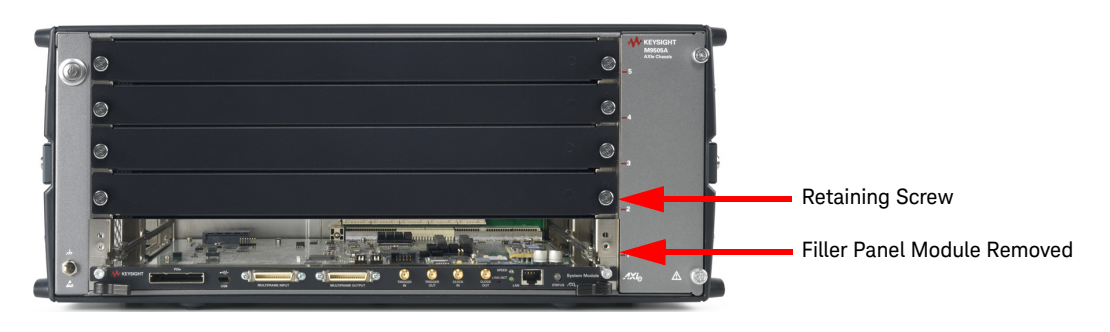

Figure 30 Filler panel module removed

- 3 Locate the module insertion/extraction handles at both ends of the instrument module. Extend the ends of both handles, by pulling them inwards towards each other. Then fully open the handles by pivoting them out towards you.
- 4 Align the module's PCA board with the guide rails on both ends of the M9505A/M9506A AXIe chassis.
- 5 Push the module into the chassis slot until the leading edges of the insertion/extraction latches rest against the front surface of the chassis. The insertion/extraction latch handles should be perpendicular to the front surface of the chassis (aligned with the direction of module insertion). Nudge the module gently inward to allow the latches to engage.
- 6 Using your thumbs, press inward firmly on the insertion/extraction handles until the module is seated firmly in the chassis backplane. The module front panel should lie flush with the chassis front panel.
- 7 Push the handles ends towards the edge of the chassis to tuck them away.
- 8 Tighten the retaining screws on either end of the module to ensure the ground connection.

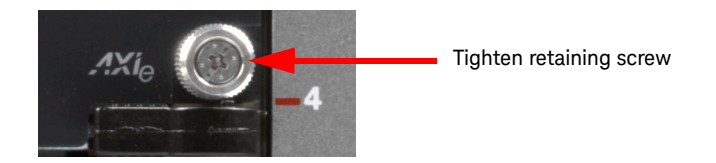

Figure 31 Tighten retaining screws

After you have installed the module in the chassis, ensure that remaining slots have filler panel modules installed.

**NOTE** Do not operate the chassis without filler panels in empty slots. This is<br>NOTE conscielly important for the clots on either side of the instrument especially important for the slots on either side of the instrument module. This allows proper air flow and cooling, and provides EMI shielding for the chassis and installed components. Leaving slots empty can increase fan speed, raise ambient noise, overheat components, and can cause the module to shut down.

To install the M8045A and M8046A modules

The M9505A/M9506A AXIe chassis has 5 slots for installing M8040A instrument modules. Install the M8045A in slots 1 through 3 and the M8046A in slot 4.

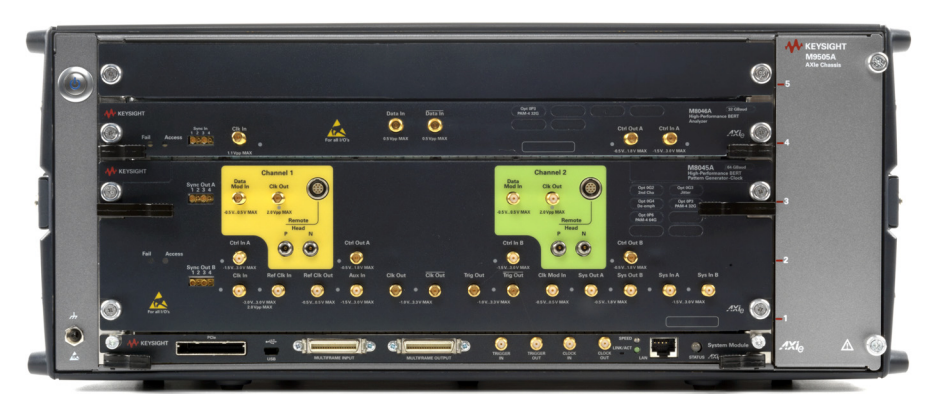

Figure 32 Installed M8045A and M8046A module

Ensure that the chassis is NOT powered up or connected to a power source while installing an instrument/embedded controller module.

1 Remove the filler panel modules that cover slots 1 through 5. Loosen the retaining screws on both sides of the filler panel module until the filler panel module is completely disengaged. Then gently pull the module out of the chassis holding the screws.

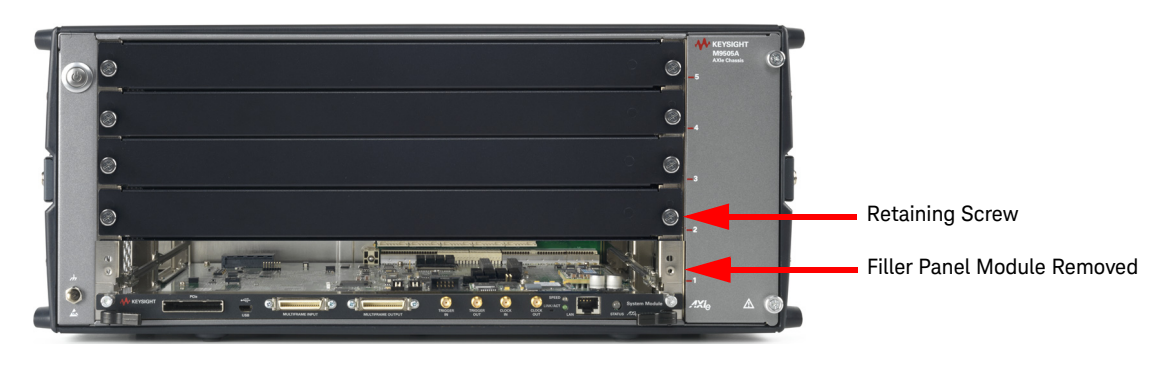

Figure 33 Filler panel module removed

- 2 Locate the module insertion/extraction handles at both ends of the instrument module. Extend the ends of both handles by pulling them inwards towards each other. Then fully open the handles by pivoting them out towards you.
- 3 Align the module's PCA board with the guide rails on both ends of the M9505A/M9506A AXIe chassis. If the module has metal plates covering the board, be sure to insert the PCA board and not the metal plates into the rails.
- 4 Push the module into the chassis slot until the leading edges of the insertion/extraction latches rest against the front surface of the chassis. The insertion/extraction latch handles should be perpendicular to the front surface of the chassis (aligned with the direction of module insertion). Nudge the module gently inward to allow the latches to engage.
- 5 Using your thumbs, press inward firmly on the insertion/extraction handles until the module is seated firmly in the chassis backplane. The module front panel should lie flush with the chassis front panel.
- 6 Push the handle ends towards the edge of the chassis to tuck them away.
- 7 Tighten the retaining screws on either end of the module to ensure the ground connection.

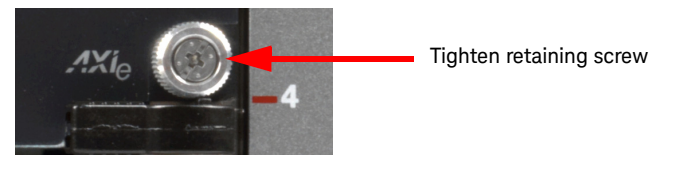

Figure 34 Tighten retaining screws

### To Connect the M8057A/B Remote Head

The M8057A/B remote head is connected to each channel of M8045A module. Connect the M8057A/B to the M8045A remote head controls (P and N) as shown in the [Figure 35 on page](#page-49-0) -50.

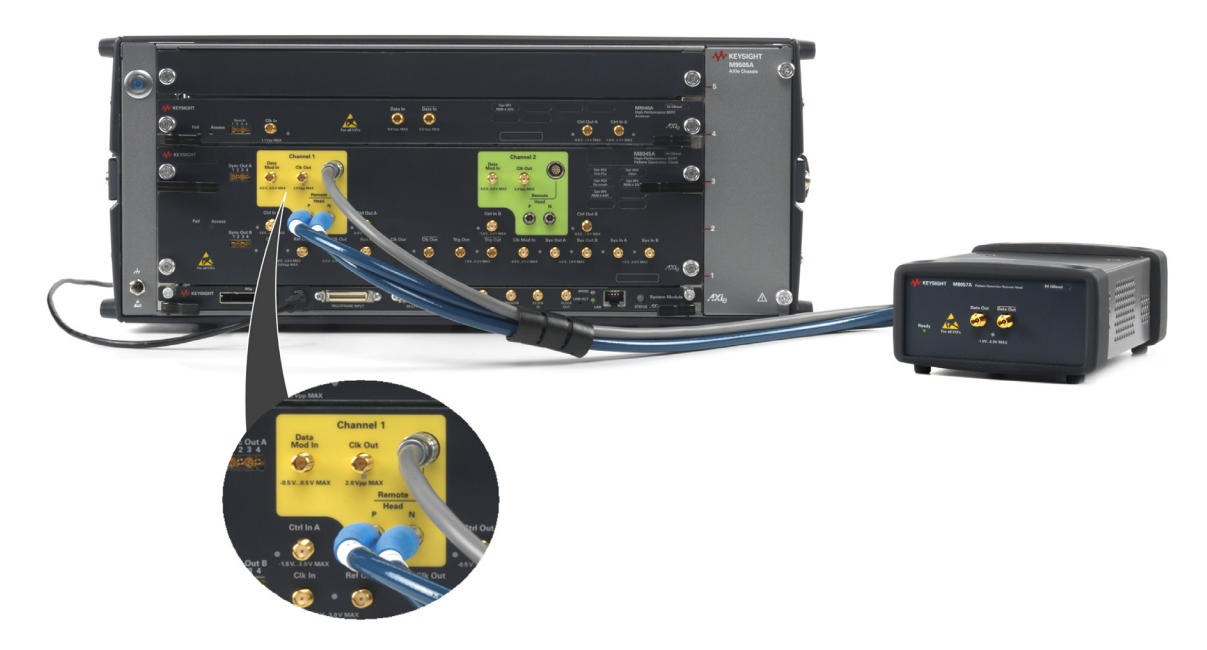

<span id="page-49-0"></span>Figure 35 Installing M8045A, M8046A modules and M8057A/B remote head

Ensure that the chassis is NOT powered up or connected to a power source while making connections to M8057A/B.

Also, make sure NOT to remove the M8057A/B connections when it is powered on. However, if you wish to remove the M8057A/B connections, ensure that the instrument is powered off.

To remove an M8040A module

**CAUTION** The enclosure surface of the module may become hot during use. If you need to remove the module, first power down the M9505A/M9506A AXIe chassis, allow the module to cool, and then pull the module out of the chassis.

> 1 Loosen the retaining screws on both ends of the module until the module is completely disengaged to prevent damaging your chassis or module.

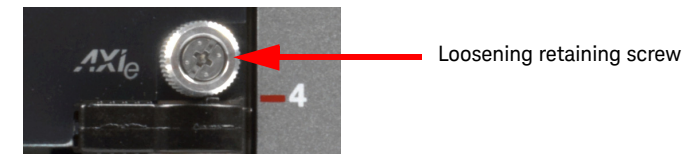

Figure 36 Loosening retaining screws

2 Extend the ends of both module insertion/extraction handles, by pulling them inwards towards each other.

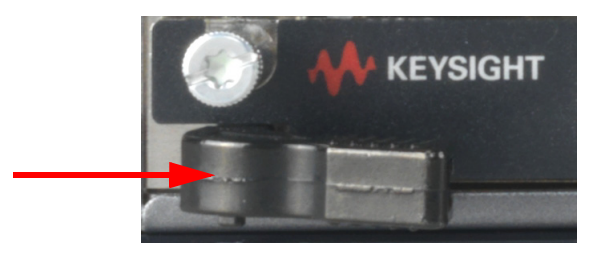

Figure 37 Removing an instrument module

- 3 To remove the module: Open the module insertion/extraction handles by pivoting them out towards you. This unseats the module from the chassis backplane.
- 4 Once the module is unseated, use the module insertion/extraction handles by pulling directly outward to remove the module from the chassis.

**CAUTION** Do not remove the AXIe ESM, which is integral to the operation of the chassis. An AXIe ESM that needs servicing should be removed by chassis. An AXIe ESM that needs servicing should be removed by Keysight personnel only.

# Setting up the M8040A

# Benchtop Configuration

If you want to use the M8040A in a benchtop configuration, then retain the plastic bumpers and carry handle(s) for benchtop use.

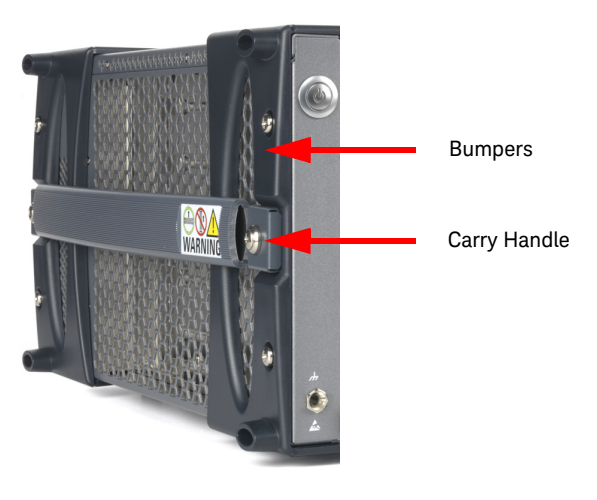

Figure 38 Chassis bumpers and carry handles

- 1 Place the assembly on top of the M8040A.
- 2 Attach the assembly to the top of the M8040A with screws provided.

### Rack Mounted Configuration

If you want to use the M8040A in a rack mounted configuration:

- 1 Remove the bumpers and carry handle(s) from the chassis. The procedure and tools needed to remove these is documented in the Keysight M9502A/M9505A/M9506A AXIe chassis User's Guide which is available on www.keysight.com.
- 2 Attach the rack mount brackets to the chassis and mount onto a rack. The rack mount brackets are available in the Keysight rack mount kit that you can order for the chassis. Refer to this kit for rack mounting instructions.

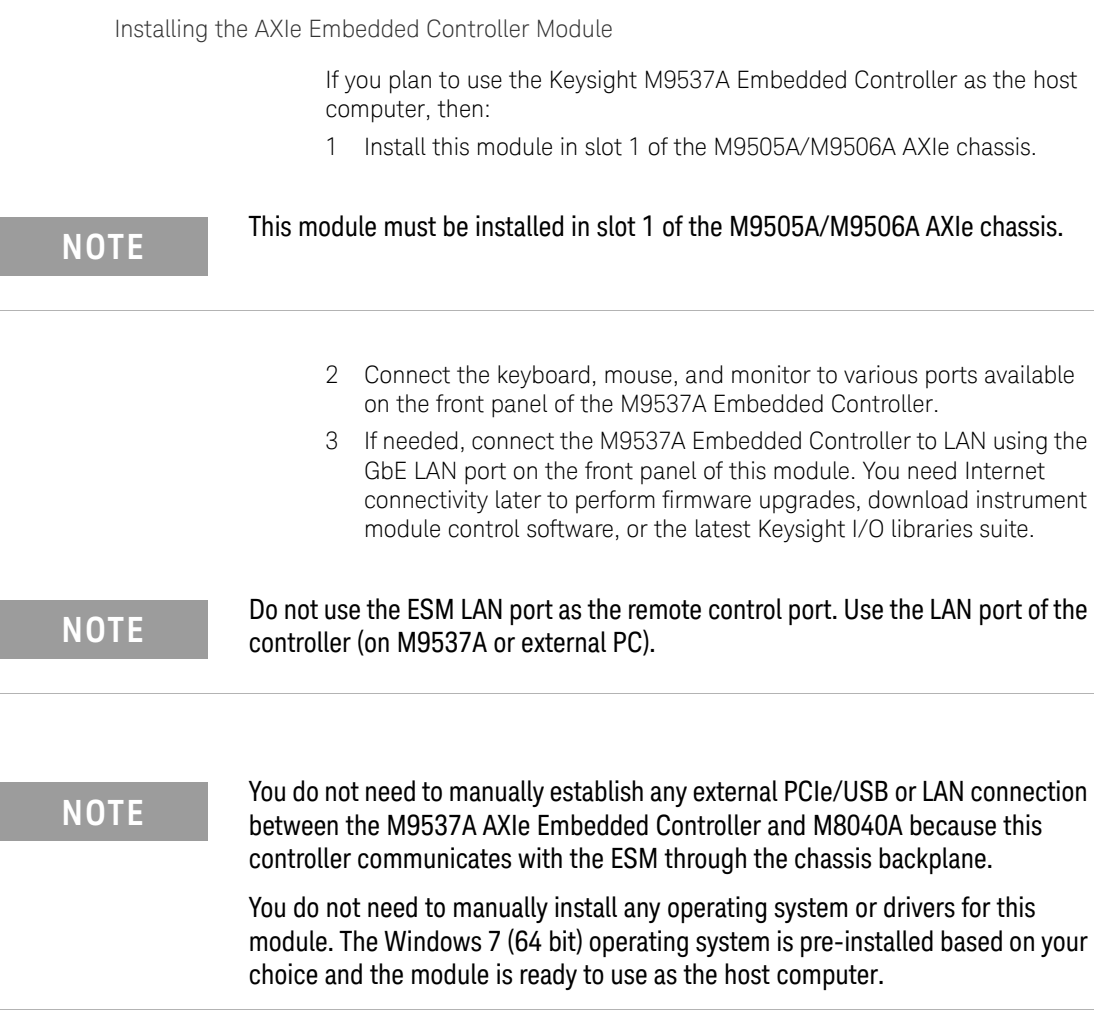

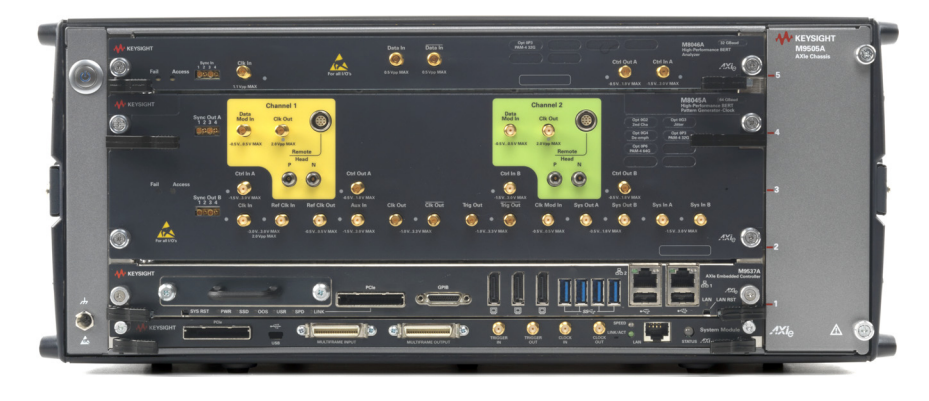

The following figure displays the M9537A Embedded Controller installed in slot 1 of the M9505A AXIe chassis.

Figure 39 M9537A embedded controller with M8045A and M8046A

Detailed information and user guide for the M9537A Embedded Controller module is available at www.keysight.com/find/M9537A.

The M9537A Embedded Controller module will successfully connect with<br>NOTE M90600 epitywhen installed in elet 1 of the M9505A (M9506A ebessis, Ma M8040A only when installed in slot 1 of the M9505A/M9506A chassis. Make sure that you install the module in the M8040A before powering up the complete setup.

**NOTE** You should not connect the M8040A to multiple operating host computers at the computer of the MAGE TANGE of the MAGE TANGE of the MAGE TANGE On the MAGE TANGE ON TANGE TANGE TANGE TANGE TANGE TANGE TANGE TANGE TANGE the same time. If you plan to use the M9537A AXIe Embedded Controller as the host computer, then do not connect an external host computer to the M8040A.

# Installing M8050A Module(s)

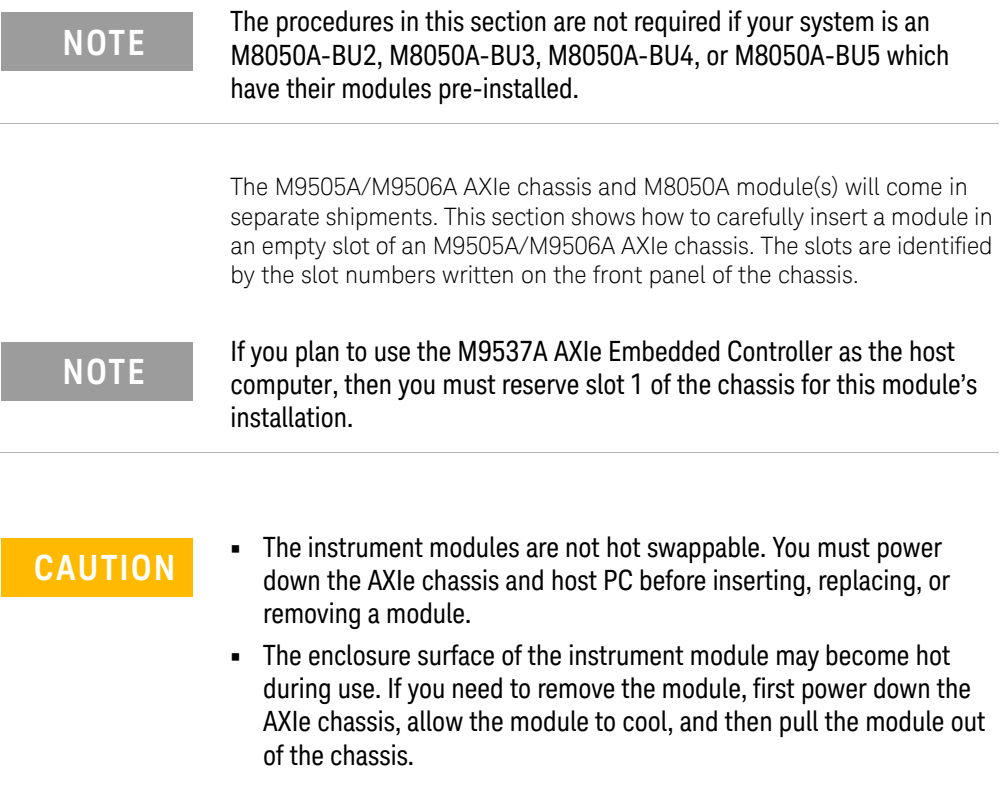

To install the M8042A module

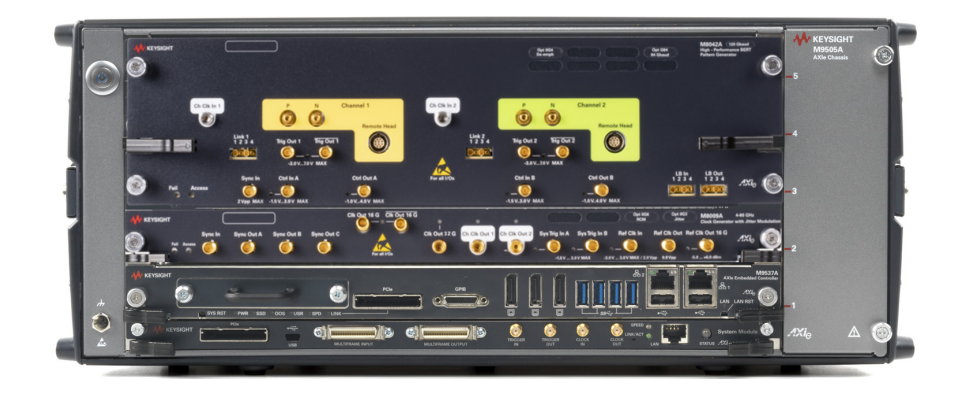

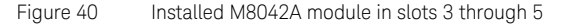

Ensure that the chassis is NOT powered up or connected to a power source while installing an instrument/embedded controller module.

- 1 If you are not installing the M9537A AXIe Embedded Controller, remove the filler panel modules that cover slots 1, 2 and 3. Loosen the retaining screws on both sides of the filler panel module until the filler panel module is completely disengaged. Then gently pull the module out of the chassis holding the screws.
- 2 If you are installing the M9537A AXIe Embedded Controller, remove the filler panel modules that cover slots 2, 3, and 4. Loosen the retaining screws on both sides of the filler panel module until the filler panel module is completely disengaged. Then gently pull the module out of the chassis holding the screws.

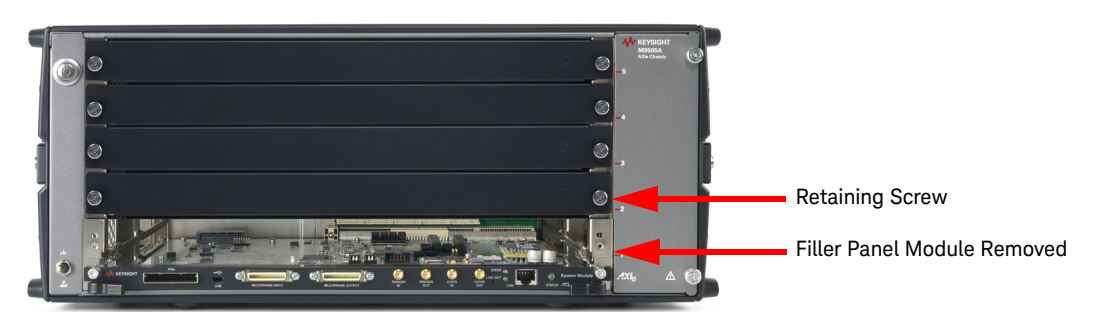

Figure 41 Filler panel module removed

- 3 Locate the module insertion/extraction handles at both ends of the instrument module. Extend the ends of both handles, by pulling them inwards towards each other. Then fully open the handles by pivoting them out towards you.
- 4 Align the module's PCA board with the guide rails on both ends of the M9505A/M9506A AXIe chassis.
- 5 Push the module into the chassis slot until the leading edges of the insertion/extraction latches rest against the front surface of the chassis. The insertion/extraction latch handles should be perpendicular to the front surface of the chassis (aligned with the direction of module insertion). Nudge the module gently inward to allow the latches to engage.
- 6 Using your thumbs, press inward firmly on the insertion/extraction handles until the module is seated firmly in the chassis backplane. The module front panel should lie flush with the chassis front panel.
- 7 Push the handles ends towards the edge of the chassis to tuck them away.
- 8 Tighten the retaining screws on either end of the module to ensure the ground connection.

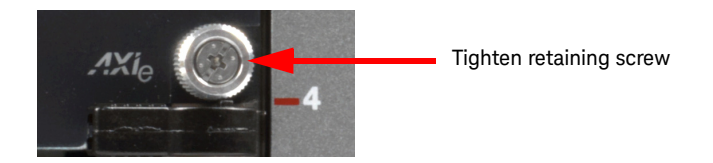

Figure 42 Tighten retaining screws

After you have installed the module in the chassis, ensure that remaining slots have filler panel modules installed.

**NOTE** Do not operate the chassis without filler panels in empty slots. This is<br>NOTE conscielly important for the clots on either side of the instrument especially important for the slots on either side of the instrument module. This allows proper air flow and cooling, and provides EMI shielding for the chassis and installed components. Leaving slots empty can increase fan speed, raise ambient noise, overheat components, and can cause the module to shut down.

To install the M8042A and M8043A modules

The M9505A/M9506A AXIe chassis has 5 slots for installing M8050A instrument modules. Install the M8009A in the slot 1, then install the M8042A (one channel module) in slots 2 and 3 and the M8043A in slots 4 and 5.

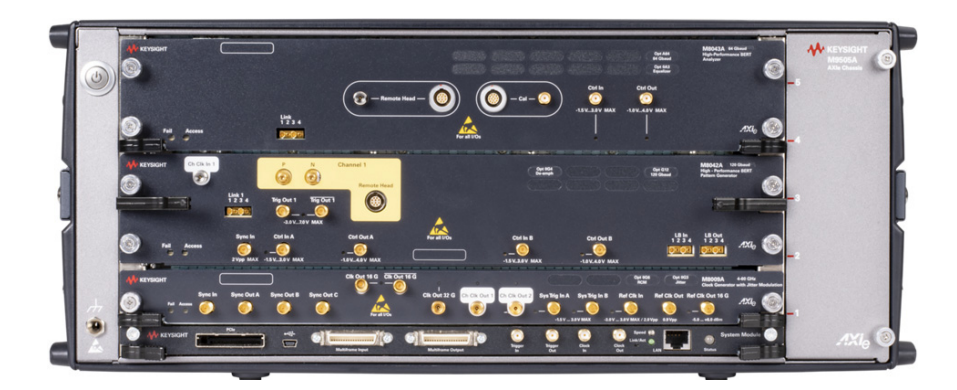

Figure 43 Installed M8045A and M8046A module

Ensure that the chassis is NOT powered up or connected to a power source while installing an instrument/embedded controller module.

1 Remove the filler panel modules that cover slots 1 through 5. Loosen the retaining screws on both sides of the filler panel module until the filler panel module is completely disengaged. Then gently pull the module out of the chassis holding the screws.

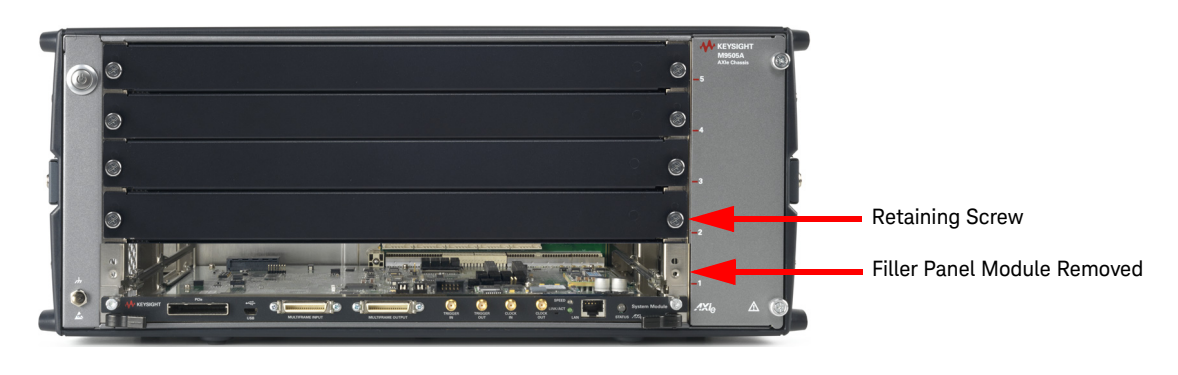

Figure 44 Filler panel module removed

- 2 Locate the module insertion/extraction handles at both ends of the instrument module. Extend the ends of both handles by pulling them inwards towards each other. Then fully open the handles by pivoting them out towards you.
- 3 Align the module's PCA board with the guide rails on both ends of the M9505A/M9506A AXIe chassis. If the module has metal plates covering the board, be sure to insert the PCA board and not the metal plates into the rails.
- 4 Push the module into the chassis slot until the leading edges of the insertion/extraction latches rest against the front surface of the chassis. The insertion/extraction latch handles should be perpendicular to the front surface of the chassis (aligned with the direction of module insertion). Nudge the module gently inward to allow the latches to engage.
- 5 Using your thumbs, press inward firmly on the insertion/extraction handles until the module is seated firmly in the chassis backplane. The module front panel should lie flush with the chassis front panel.
- 6 Push the handle ends towards the edge of the chassis to tuck them away.
- 7 Tighten the retaining screws on either end of the module to ensure the ground connection.

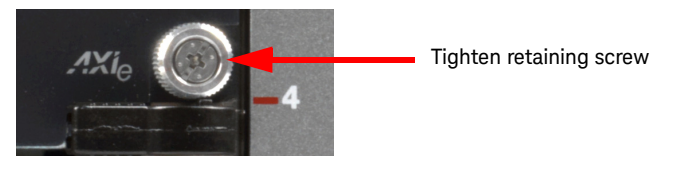

Figure 45 Tighten retaining screws

To Connect the M8050A Remote Heads

# Remote Heads for M8042A Pattern Generator

The M8058A/M8059A remote head is used in combination with the M8042A Pattern Generator. The 64 GBd M8058A remote head is used to allow close connection to the device under test for symbol rates up to 64 GBd. The 120 GBd M8059A remote head is used to allow close connection to the device under test for symbol rates up to 120 GBd.

The three cables on the back side of the remote heads are used to connect with the M8042A pattern generator module and are not removable.

The M8058A/M8059A remote head is connected to each channel of M8042A module. Connect the M8058A/M8059A to the M8042A remote head controls (P and N) as shown in the [Figure 46 on page](#page-60-0) -61.

### Remote Head for M8043A Error Analyzer

The M8052A remote is used in combination with the M8043A Error Analyzer.

The two cables on the back side of the remote head are used to connect with the M8043A error analyzer and are not removable. Connect the M8052A to the M8043A remote head controls as shown in the [Figure 46](#page-60-0) [on page](#page-60-0) -61.

<span id="page-60-0"></span>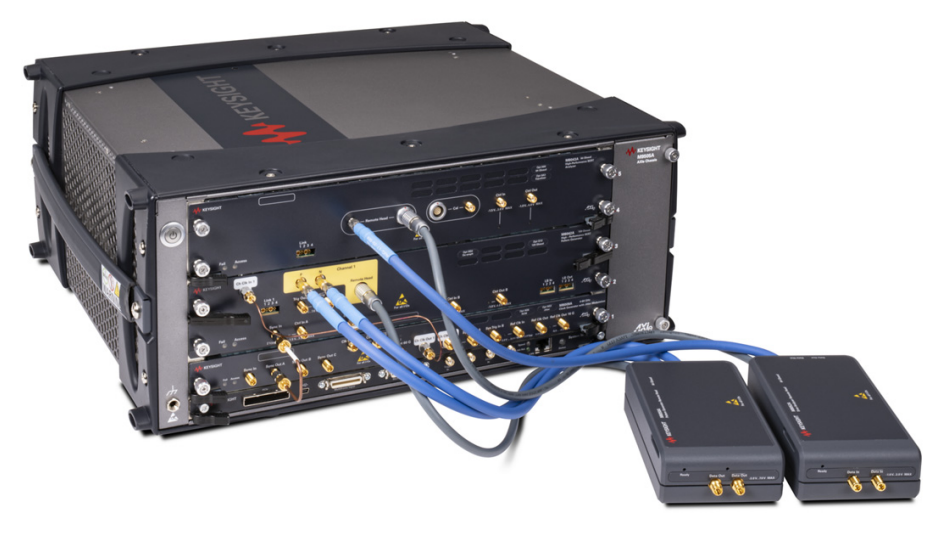

Figure 46 Installing remote heads to M8050A modules

Ensure that the chassis is NOT powered up or connected to a power source while making connections to the remote heads.

Also, make sure NOT to remove the remote head connections when it is powered on. However, if you wish to remove the remote head connections, ensure that the instrument is powered off.

# Connecting 150 mm cables to M8050A Remote Heads

The following images illustrates how to connect 150 mm cables to the M8058A remote head. Similarly, you can connect the 150 mm cables to M8059A and M8052A remote heads.

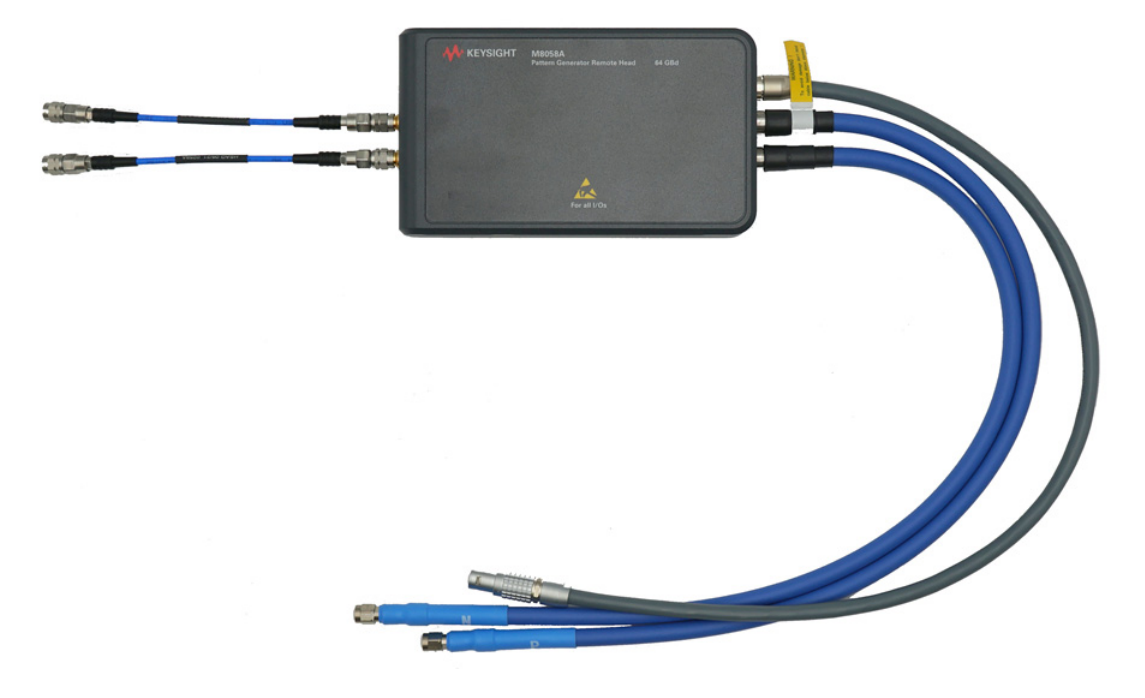

Figure 47 Connecting 150 mm cables to M8050A remote head

Use the appropriate tools (torque wrench) to connect remote head connectors to module and short cables to remote heads. For details, refer *M8050A Tips for Preventing Damage*.

To remove an M8050A module

**CAUTION** The enclosure surface of the module may become hot during use. If you need to remove the module, first power down the M9505A/M9506A AXIe chassis, allow the module to cool, and then pull the module out of the chassis.

> 1 Loosen the retaining screws on both ends of the module until the module is completely disengaged to prevent damaging your chassis or module.

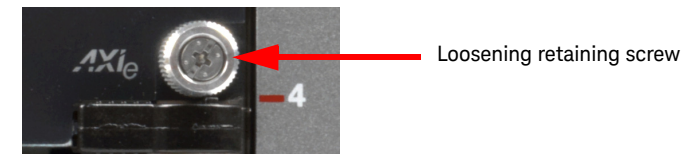

Figure 48 Loosening retaining screws

2 Extend the ends of both module insertion/extraction handles, by pulling them inwards towards each other.

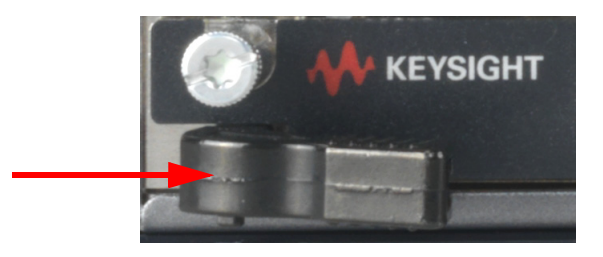

Figure 49 Removing an instrument module

- 3 To remove the module: Open the module insertion/extraction handles by pivoting them out towards you. This unseats the module from the chassis backplane.
- 4 Once the module is unseated, use the module insertion/extraction handles by pulling directly outward to remove the module from the chassis.

**CAUTION** Do not remove the AXIe ESM, which is integral to the operation of the chassis. An AXIe ESM that needs servicing should be removed by chassis. An AXIe ESM that needs servicing should be removed by Keysight personnel only.

# Setting up the M8050A

# Benchtop Configuration

If you want to use the M8050A in a benchtop configuration, then retain the plastic bumpers and carry handle(s) for benchtop use.

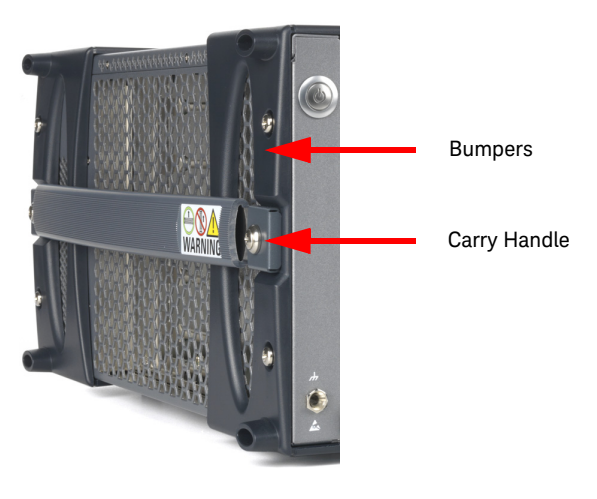

Figure 50 Chassis bumpers and carry handles

- 1 Place the assembly on top of the M8050A.
- 2 Attach the assembly to the top of the M8050A with screws provided.

# Rack Mounted Configuration

If you want to use the M8050A in a rack mounted configuration:

- 1 Remove the bumpers and carry handle(s) from the chassis. The procedure and tools needed to remove these is documented in the Keysight M9502A/M9505A/M9506A AXIe chassis User's Guide which is available on www.keysight.com.
- 2 Attach the rack mount brackets to the chassis and mount onto a rack. The rack mount brackets are available in the Keysight rack mount kit that you can order for the chassis. Refer to this kit for rack mounting instructions.

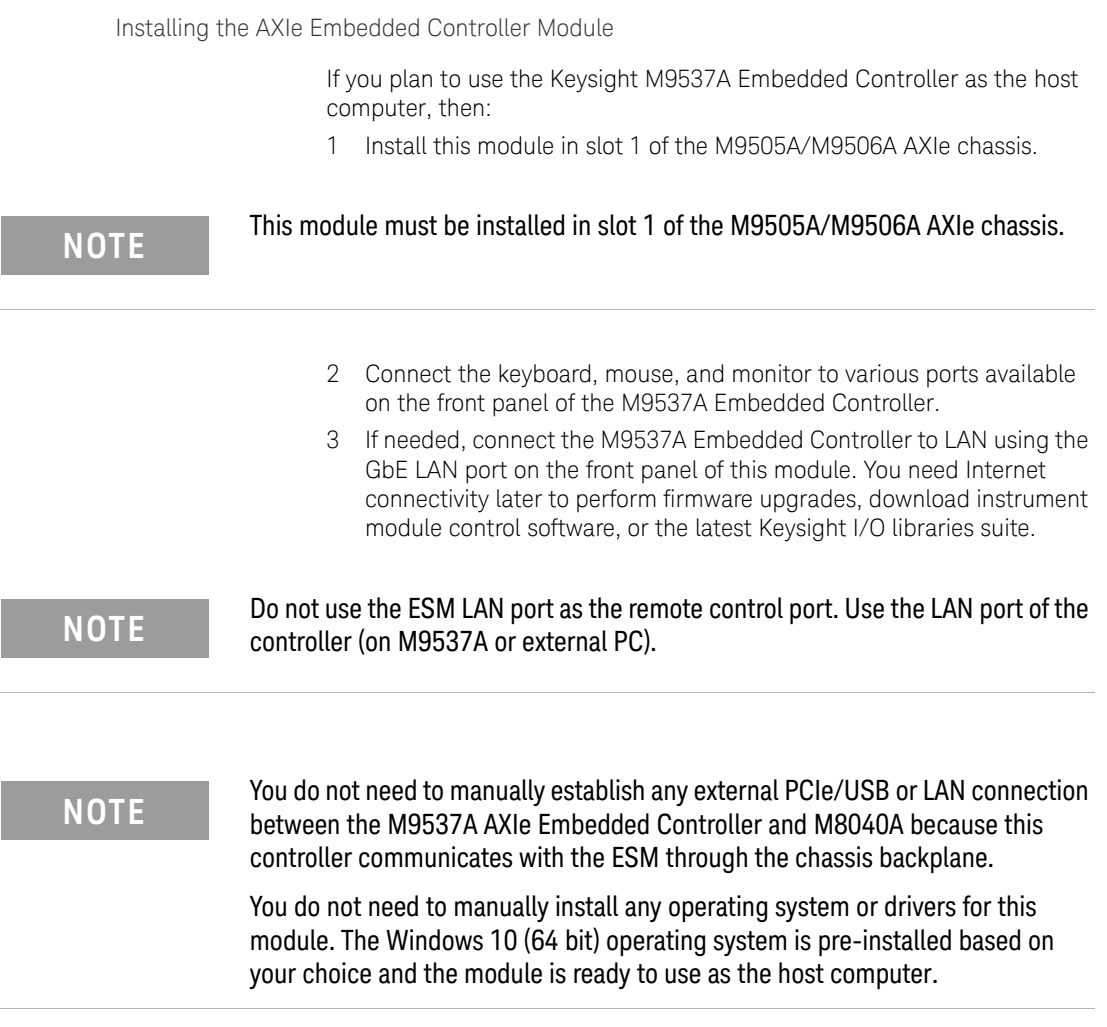

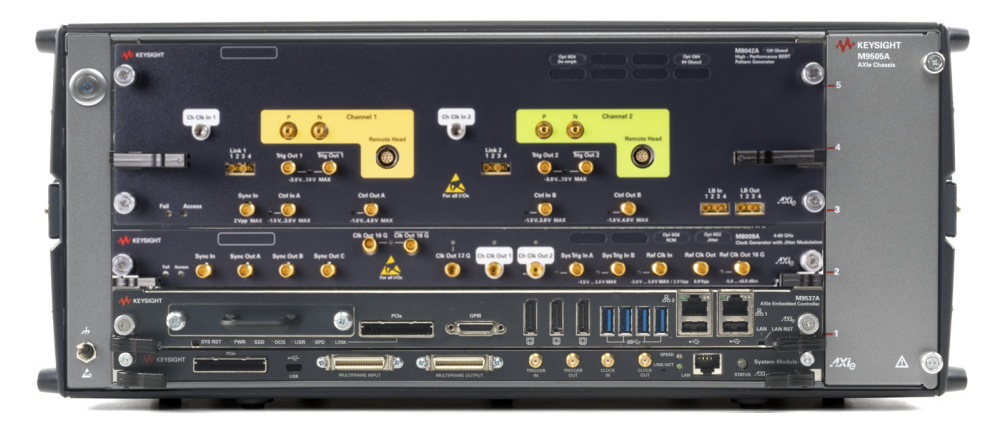

The following figure displays the M9537A Embedded Controller installed in slot 1 of the M9505A AXIe chassis.

Figure 51 M9537A embedded controller with M8009A and M8042A

Detailed information and user guide for the M9537A Embedded Controller module is available at www.keysight.com/find/M9537A.

The M9537A Embedded Controller module will successfully connect with<br>NOTE M9050A epix when installed in elet 1 of the M0505A (M0506A ebessis Me M8050A only when installed in slot 1 of the M9505A/M9506A chassis. Make sure that you install the module in the M8050A before powering up the complete setup.

**NOTE** You should not connect the M8050A to multiple operating host computers at the same time. If you plan to use the M9537A AXIe Embedded Controller as the the same time. If you plan to use the M9537A AXIe Embedded Controller as the host computer, then do not connect an external host computer to the M8050A.

### Setting up the M8053A with M8050A Modules

The M8053A interference source can be configured with a M8050A high-performance BERT in a single 5-slot M9505A/M9506A AXIe chassis. The M8053A Interference Source module occupies two slots of the AXIe chassis. The M8053A module should be installed in the upper slot. The following figure illustrates an M8053A module with M8042A module (one channel) and M8009A clock module installed in a 5-slot AXIe chassis.

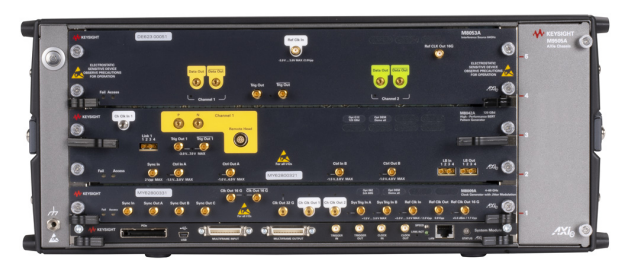

M8042A (1-channel), M8009A, M8053A in single chassis

It is also possible to configure the M8053A in a second AXIe chassis (M9502A/M9505A/M9506A). In case of installing an M8042A module (two channels) and an M8009A clock module in a 5-slot AXIe chassis, the M8053A module must be installed in separate 5-slot AXIe chassis.

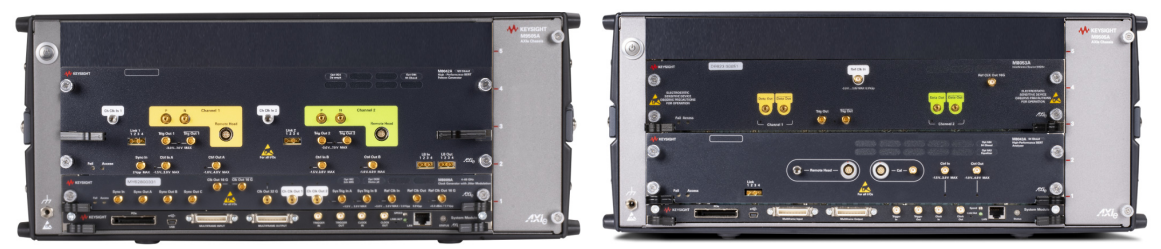

M8042A (2-Channels), M8009A in chassis - 1

M8043A, M8053A in chassis - 2

The whole BERT system including the M8053A is controlled by the M8070B system software.

**NOTE** It is recommended to connect two or multiple chassis via USB to two<br> **NOTE** (multiple) USB parts of the contrellar Thereofter, as further MultiFrom (multiple) USB ports of the controller. Thereafter, no further MultiFrame cable connections are required.

# Completing the Installation and Setup Process

Refer to the *Keysight M8050A Getting Started Guide* for procedures required to complete the installation and setup process.

The *Keysight M8050A Getting Started Guide* contains procedures for the following:

- Set up an external host computer
- Power up and power down the system
- Verify basic operation
- Install Keysight IO Libraries Suite
- Install M8070B software
- Install the measurement plugins
- Install module licenses (for on-site upgrades only)

The *Keysight M8050A Getting Started Guide* also contains the following information:

- Starting the M8070B software interface
- Making a basic measurement

Detailed information, consisting of *User Guide*, *Programming Guide* and other supported documents for the Keysight M8020A, M8040A and M8050A are available at:

<www.keysight.com/find/M8020A> <www.keysight.com/find/M8040A> <www.keysight.com/find/M8050A>

Keysight M8000 Series of BER Test Solutions Installation Guide

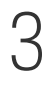

# 3 Controlling Multiple Instruments

[Controlling Multiple Instruments by Multiple Instances of M8070B System](#page-73-0)  [Software](#page-73-0) / 74 [Remote Control of Multiple M8070B Software Instances](#page-75-0) / 76

[Creating M8070B Software Shortcut on the Desktop](#page-76-0) / 77

This chapter describes how the M8070B system software allows a PC to control multiple instruments.

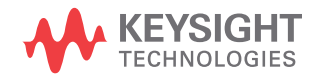

The M8070B system software (3.x.x.x version) allows a PC to control different connected instruments. These instrument can be either BERT modules, AWG modules or combination of both. The possible setup combinations are described and illustrated in this section.

- **CASE 1** A PC can be connected to an AXIe 5 Slot frame and runs a M8041A as clock/data module and a M8051A as data module. It's a four channel instrument. The M8051A module can be replaced by a M8062A, depending upon the requirement.
- **CASE 2** A PC is connected to an AXIe 5 Slot frame and runs a M8045A as generator module, a M8046A as analyzer module and a M8195A/M8196A as AWG module. Ensure that the M8195A/M8196A soft front panel should be properly installed on the host PC. Also ensure that the M8195A/M8196A should be always be mounted in a slot number higher that M8045A modules in the AXIe chassis. In other words, the M8195A/M8196A module should always be mounted last in the chassis.
- **CASE 3** A PC is connected to an AXIe 5 Slot frame and runs a M8009A as a clock module, a M8042A as generator module, a M8043A as analyzer module. Ensure that the M8042A module should be always be mounted in a slot number higher that M8009A module in the AXIe chassis. In other words, the M8009A module should always be mounted first in the chassis and M8042A module should always be on top of the M8009A module.
- **CASE 4** A PC is connected to two AXIe 5 slot frames, with each frame running one M8045A module and two M8046A modules. This setup would require M8070B and respective module licenses. To ensure that the both instruments operate on same clock, the Ref Clk Out port of the M8045A (frame 1) is connected to the Ref Clk In port of M8045A (fame 2).
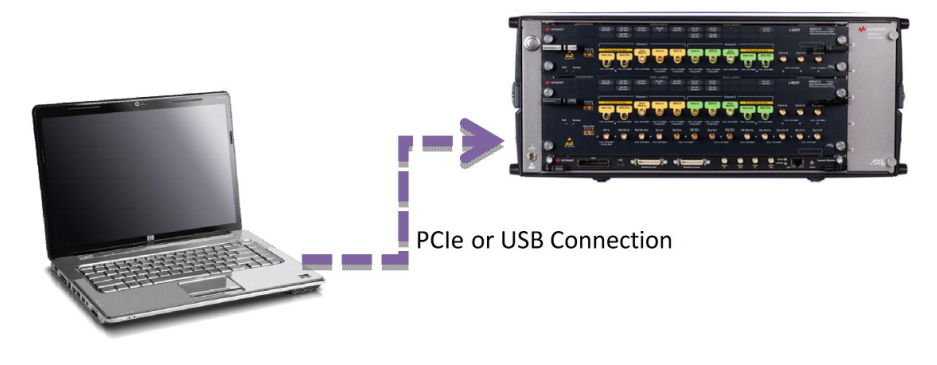

Figure 52 PC connected to AXIe 5 slot frame

It is also possible to connect a PC to smaller AXIe frame (2 slots) as shown in the following figure:

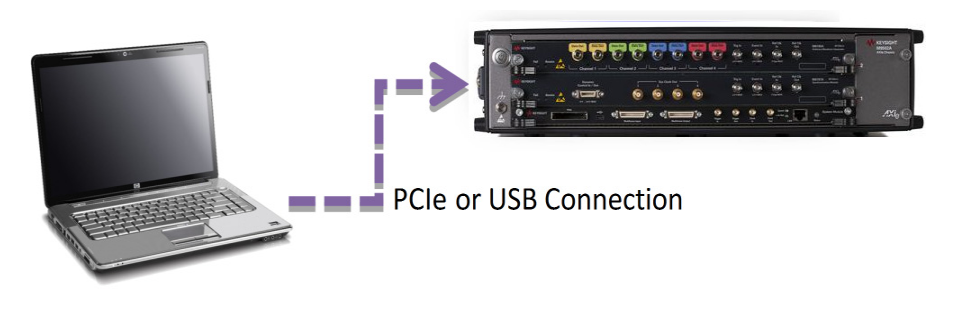

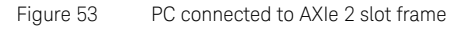

All these configurations are controlled by a single instance of a M8070B system software.

#### <span id="page-73-0"></span>Controlling Multiple Instruments by Multiple Instances of M8070B System Software

<span id="page-73-1"></span>A single PC can also control multiple instruments by multiple instance of the M8070B software. For every connected instrument a separate instance of the M8070B software has to be started. You have to pass command line options to the M8070B system software to address/specify connected instruments.

Instrument settings, pattern etc. are stored in a so called workspace. To avoid conflicts between multiple running M8070B system software instances working on a single workspace you must specify a new name for every workspace. For every running M8070B software, a separate workspace must be defined.

Here is the possible configuration:

#### 1 **One PC connected to multiple instruments**

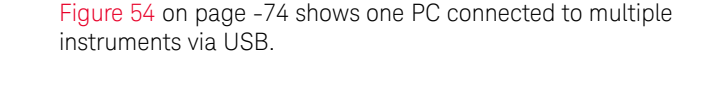

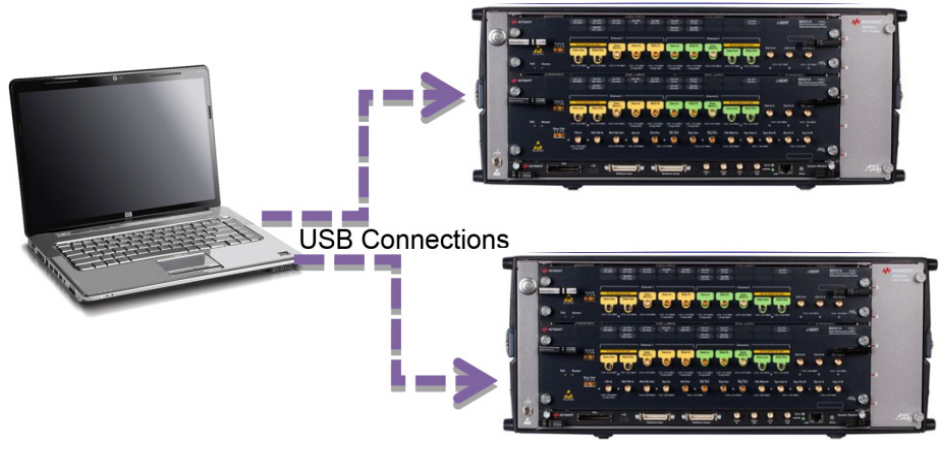

Figure 54 PC connected to multiple instruments via USB

For this configuration you have to start the M8070B software twice with different command line options.

- 1 Start a command line window
- 2 Type in the following syntax:
- > keysight.M8070B.exe /chassisid 1 /workspace "InstrumentOne"

```
> keysight.M8070B.exe /chassisid 2 /workspace 
"InstrumentTwo"
```
In this configuration only one PC is required to run two M8070B instances simultaneously and both control their assigned instrument.

**NOTE** A second or further instance of M8070B software is only required if there<br>NOTE is another BERT BC module in the second *further phospic.* This masse is another BERT PG module in the second / further chassis. This means that, if there are only AWG module(s) and/or M8043A/M8046A modules within the second / further chassis, then these are also recognized within the first (single) instance of M8070B software.

#### **2 Workaround to identify a particular frame when multiple frames are connected to a PC**

Follow the given steps to identify a particular frame when multiple frames connected to one PC:

- *a* Switch on all the frames connected to the PC.
- *b* Start one instance of the M8070B system software.
- *c* Using the command line arguments (described in previous steps), switch to /chassisid 1 and observe the frames. The blinking LEDs show the addressed frame.
- *d* Start the next instance M8070B system software with /chassisid 2 and so on.
- *e* This will let you know which frame is associated with the entered /chassisid.
- *f* If you restart the M8070B system software with the same command line arguments, it will address the same frame again. In other words as long as the set-up is not changed e.g. /chassisid 1 will address always the same frame.

#### Remote Control of Multiple M8070B Software Instances

You can also use SCPI to remotely control multiple instances of the M8070B software. To know the VISA Resource Strings for SCPI Access, click on the front panel on **Utilities** > **SCPI Server Information…**.

The dialog shows the VISA Resource Strings for SCPI access as shown in the following figures:

| SCPI Server Information                                                                                                    |  |  |  |  |  |  |
|----------------------------------------------------------------------------------------------------|--|--|--|--|--|--|
| Visa Resource Strings for SCPI Access:                                                                                                    |  |  |  |  |  |  |
| HISLIP : TCPIP0::localhost::hislip0::INSTR                                                                                                    |  |  |  |  |  |  |
| VXI-11: TCPIP0::localhost::inst0::INSTR                                                                                                    |  |  |  |  |  |  |
| Socket: TCPIP0::localhost::5025::SOCKET                                                                                                    |  |  |  |  |  |  |
| TelNet: telnet localhost 5024                                                                                                    |  |  |  |  |  |  |
| For Remote Access: Use "CND5525MCY.bbn.is.keysight.com" instead of "localhost".<br>Note: To use TCP/IP connections it may be necessary to add the instrument in the Keysight Connection Expert. |  |  |  |  |  |  |

Figure 55 SCPI Server Information showing VISA Resource Strings for SCPI Access

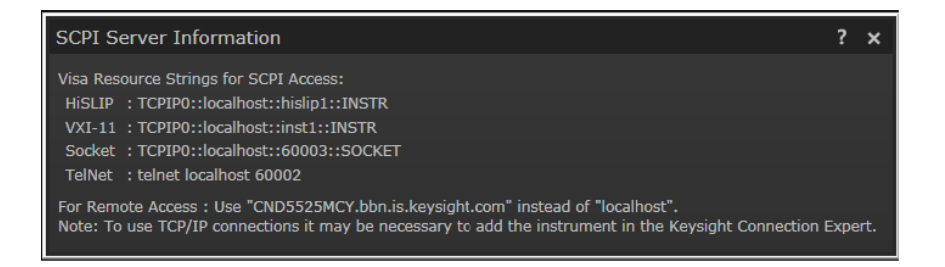

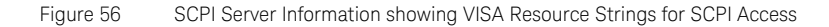

#### Command Line Options

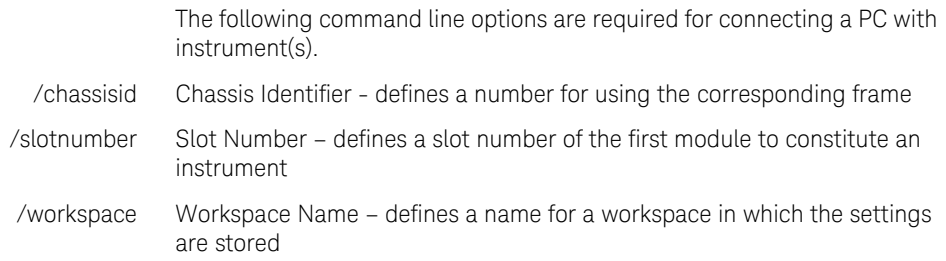

#### Creating M8070B Software Shortcut on the Desktop

Follow the given steps to create M8070B software shortcut on desktop:

1 Open file explorer and go to *C:\Program Files\Keysight\M8070B\bin* location as shown in the Figure 57 on page -77:

|                                                                                                    | bin<br><b>Application Tools</b>                                                                                                    |                                                                                                    |                         | $\times$<br>г                                                                                                    |
|----------------------------------------------------------------------------------------------------|----------------------------------------------------------------------------------------------------|----------------------------------------------------------------------------------------------------|-------------------------|----------------------------------------------------------------------------------------------------|
| File<br>Share<br>View<br>Home                                                                                                    | Manage                                                                                                    |                                                                                                    |                         |                                                                                                    |
| $\infty$ Cut<br><b>W</b> . Copy path<br>Pin to Quick<br>Copy<br>Paste<br>Paste shortcut<br>access                                                                                                    | Move to $\bullet$ $\bullet$ Delete $\bullet$<br>$\Box$ Copy to $\blacktriangleright$<br>□ Rename                                                                  | ъ.<br>$\overline{\phantom{a}}$<br><b>New</b><br>folder                                                                                      | H∎ ▼<br>И<br>Properties | H Select all<br><b>HR</b> Select none<br>Invert selection                                                                                                    |
| Clipboard                                                                                                    | Organize                                                                                                    | <b>New</b>                                                                                                    | Open                    | Select                                                                                                    |
| Keysight > $M8070B$ ><br>O<br>Search bin<br>bin<br>$\ll$<br>$\checkmark$                                                                                                    |                                                                                                    |                                                                                                    |                         | ۹                                                                                                    |
| Desktop<br>Name<br><b>Documents</b><br>$\circ$<br>Keysight.Ccl.Wsl.dll<br><b>Downloads</b><br>$\otimes$<br><b>Music</b><br>O.<br>$F =$ Pictures<br>0<br><b>图 Videos</b><br>OO.<br>$\ddot{\mathbf{e}}$ OSDisk (C:) | Keysight.Ccl.Licensing.Api.dll<br>Keysight.Dca.Hooks.dll<br>Keysight.DptDataExchange.dll<br>Keysight.DptDataExchange.Native.dll<br>Keysight.Flo.Licensing.Api.dll | Date modified<br>10/23/2018 2:01 A<br>10/23/2018 2:01 A<br>10/23/2018 2:01 A<br>10/23/2018 3:04 A<br>10/23/2018 2:31 A<br>10/23/2018 2:03 A | <b>Type</b>             | <b>Application extension</b><br><b>Application extension</b><br><b>Application extension</b><br>Application extension<br><b>Application extension</b><br><b>Application extension</b> |
| Keysight.M8070B.exe<br>COE-DP-LP-I                                                                                                    | Keysight.M8070B.exe.config                                                                                                    | 10/23/2018 3:17 A<br>10/23/2018 2:06 A                                                                                                    |                         | Application<br><b>CONFIG File</b>                                                                                                    |
| DPT-LP (\\tc<br>O.                                                                                                    | Keysight.SeriesM80XX.Api.dll<br>Keysight.SeriesM80XX.Api.Internal.dll                                                                                             | 10/23/2018 3:17 A<br>10/23/2018 3:17 A                                                                                                    |                         | <b>Application extension</b><br><b>Application extension</b>                                                                                                    |
| <b>Network</b><br>®<br>la 1                                                                                                    | Keysight.SeriesM80XX.Api.Presentation.dll<br><b>Variable Carinel 400VV Difreent all</b>                                                                           | 10/23/2018 3:17 A<br>10121210210                                                                                                    |                         | <b>Application extension</b><br>Analization outonsian                                                                                                    |
| 睚<br>1 item selected 3.41 MB<br>81 items                                                                                                    |                                                                                                    |                                                                                                    |                         |                                                                                                    |

Figure 57 File explorer

- 2 Click on the highlighted executable with the right mouse button and move the cursor with pressed button on the desktop, release the mouse button and select in the context menu **Create shortcut**.
- 3 Rename the created shortcut to a meaningful name, right click and select in the context menu **Properties**.
- 4 Choose the **Shortcut** tab and change the **Target** entry field as shown in the following example:

*"C:\Program Files\Keysight\M8070B\bin\KeysightM8070B.exe" /chassisid 1 /slotnumber 1 /workspace "InstrumentOne"*

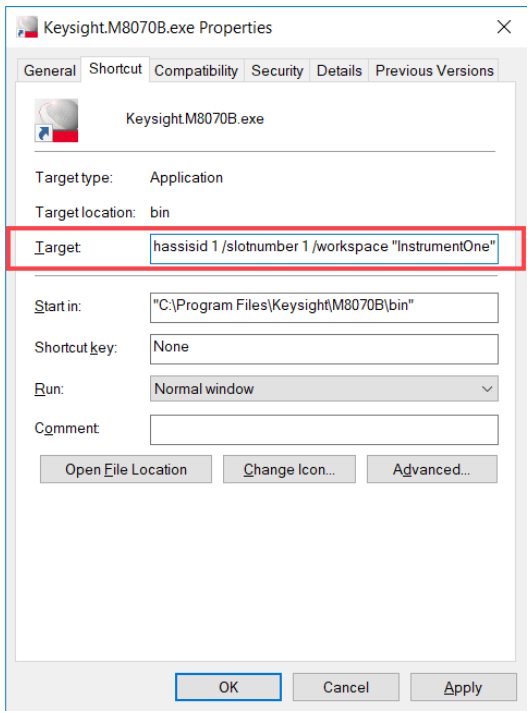

Figure 58 Changing shortcut target

#### 5 Click **Apply**.

You can now start the 'configured' M8070B system software by a simple double click on the desktop icon.

# Index

## Numerics

5-slot AXIe chassis, [29](#page-28-0)

## A

AXIe chassis. [29](#page-28-1) AXIe instrument modules, [28](#page-27-0)

## B

Benchtop configuration, [42,](#page-41-0) [53](#page-52-0), [65](#page-64-0)

### $\mathcal{C}$

**Configuration** 32G BERT, [17](#page-16-0) Base, [15,](#page-14-0) [19,](#page-18-0) [20](#page-19-0), [23](#page-22-0) Benchtop, [42](#page-41-1), [53,](#page-52-1) [65](#page-64-1) LAN network, single M8020A, [18,](#page-17-0) [21](#page-20-0) M8020A 32 Gb/s BERT, [17](#page-16-1) Controlling Multiple Instruments, [74](#page-73-0)

## E

Embedded controller, install, [43](#page-42-0)

#### F

Filler panel removal, [33,](#page-32-0) [46](#page-45-0), [57](#page-56-0)

#### H

Handles, insertion/extraction, [34](#page-33-0), [47,](#page-46-0) [58](#page-57-0) Hardware requirements, [14](#page-13-0)

I

I/O libraries, [14](#page-13-1) Installing the M8045A and M8046A Modules, [48](#page-47-0), [59](#page-58-0) Installing the M8045A Module, [46](#page-45-1), [57](#page-56-1)

#### K

Keysight I/O libraries, [14](#page-13-2)

#### M

M8009A, [22](#page-21-0) M8020A Four channel configuration, [16](#page-15-0) Installing modules, [32](#page-31-0) Modules, [15](#page-14-1), [19](#page-18-1) M8040A, [19](#page-18-2) Installing modules, [45,](#page-44-0) [56](#page-55-0) M8040A LAN Network Configuration, [21](#page-20-1) M8041A and M8051A, install, [35](#page-34-0), [48,](#page-47-1) [59](#page-58-1) M8041A module, [15,](#page-14-2) [19](#page-18-3) M8041A, install, [33](#page-32-1), [46](#page-45-2), [57](#page-56-2) M8042A, [22](#page-21-1) M8042A Pattern Generator Module, [22](#page-21-2) M8043A, [22](#page-21-3) M8043A Error Analyzer Module, [23](#page-22-1) M8045A Pattern Generator Module, [19](#page-18-4), [22](#page-21-2) M8046A Analyzer Module, [20](#page-19-1) M8050A, [22](#page-21-4) M8050A Remote Heads, [24](#page-23-0) M8052A, [22](#page-21-5) M8058A, [24](#page-23-1) M8058A/M8059A, [22](#page-21-6) M8058A/M8059A remote head, [24](#page-23-2)

M8059A, [24](#page-23-3) M8070B, [14](#page-13-3) M8070B System Software, [71](#page-70-0), [74](#page-73-1) M9505A, [29](#page-28-2) M9505A AXIe chassis, [14,](#page-13-4) [15,](#page-14-3) [19,](#page-18-5) [32](#page-31-1), [45,](#page-44-1) [47,](#page-46-1) [48,](#page-47-2) [49](#page-48-0), [56](#page-55-1), [58](#page-57-1), [59,](#page-58-2) [60](#page-59-0) M9537A, install, [43,](#page-42-1) [54](#page-53-0), [66](#page-65-0) Module removal, [40](#page-39-0), [51](#page-50-0), [63](#page-62-0)

#### $\Omega$

Oscilloscope, [42](#page-41-2)

#### P

PCA board, [36](#page-35-0), [49](#page-48-1), [60](#page-59-1) PCIe connectivity, [29](#page-28-3)

#### S

Safety summary, [3](#page-2-0) Setup process, completing, [69](#page-68-0) Single M8020A LAN network configuration, [18](#page-17-1) Software requirements, [14](#page-13-5) Synchronization cable, [36](#page-35-1)

#### $\cup$

USB connectivity, [29](#page-28-4)

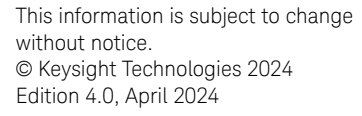

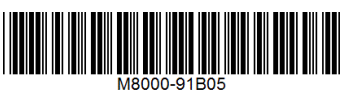

[www.keysight.com](http://www.keysight.com)

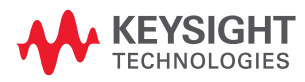